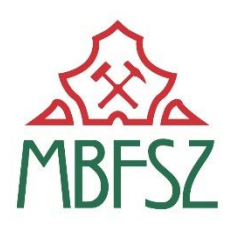

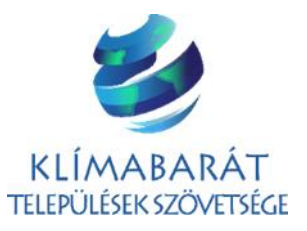

# **SEGÉDLET**

# **AZ ÜHG-LELTÁRAK ELKÉSZÍTÉSÉHEZ**

**készült a KLÍMABARÁT TELEPÜLÉSEK SZÖVETSÉGE megbízásából a MAGYAR BÁNYÁSZATI ÉS FÖLDTANI SZOLGÁLAT NEMZETI ALKALMAZKODÁSI KÖZPONT FŐOSZTÁLY gondozásában**

**Közreműködött:** 

Klímapolitika Kft.

**Lektorálta:**

Dobozi Eszter, Dr. Czira Tamás, Dr. Pálvölgyi Tamás

**Budapest, 2018. február**

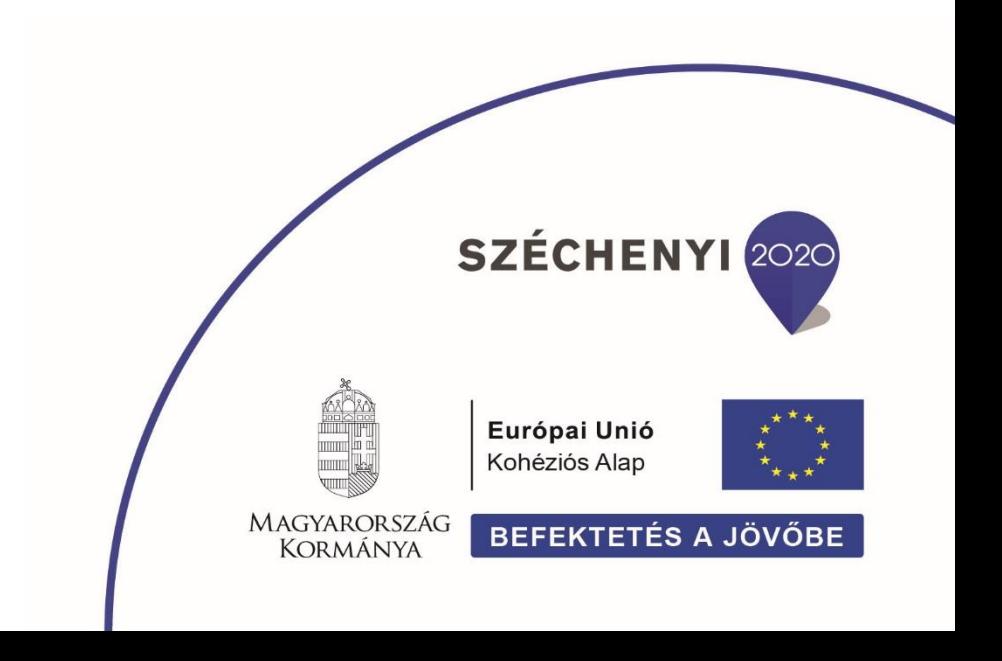

# **TARTALOMJEGYZÉK**

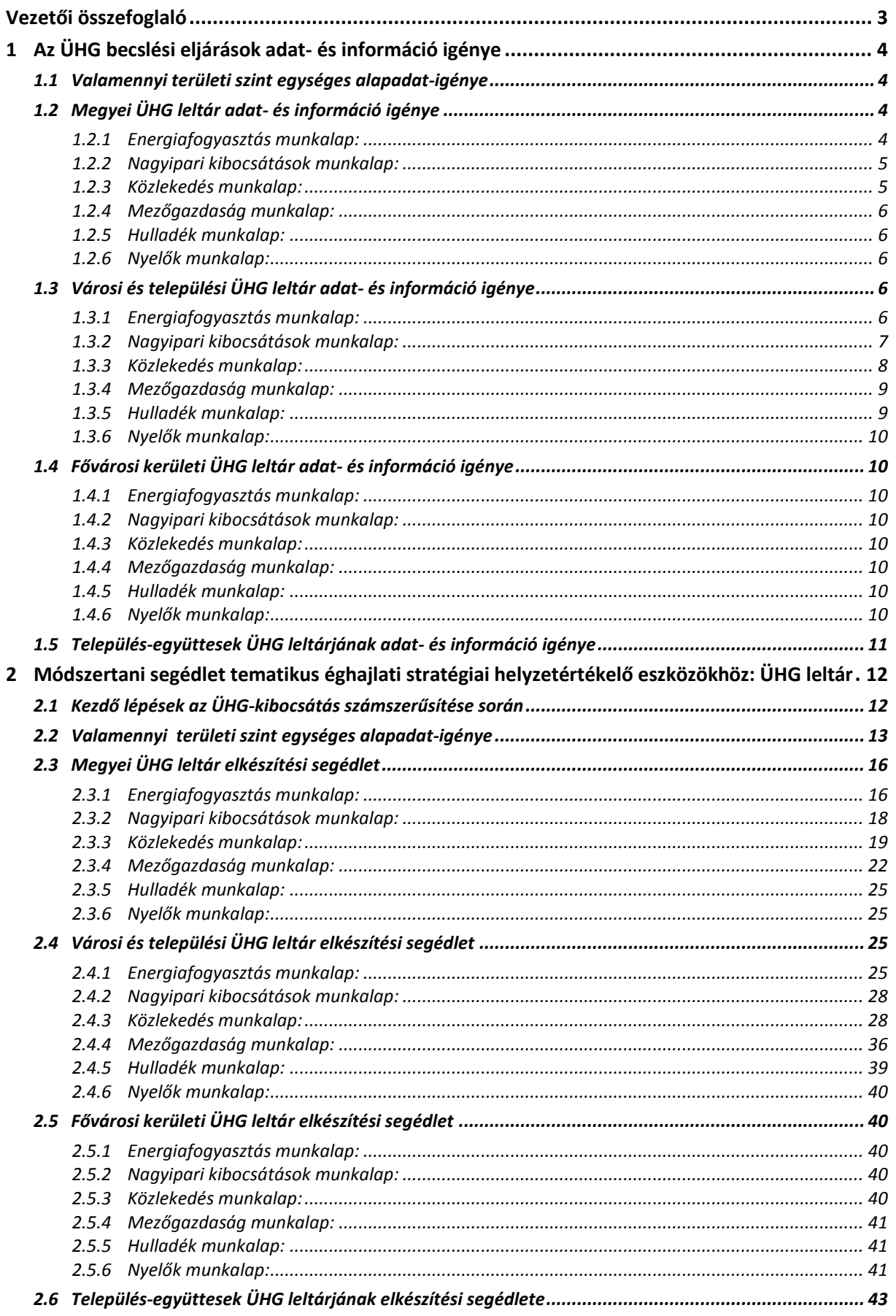

# <span id="page-2-0"></span>*Vezetői összefoglaló*

Jelen dokumentáció célja, hogy segítséget nyújtson a felhasználóknak a különböző területi szintű ÜHG leltárak elkészítéséhez. A leltárak Excel formátumban állnak rendelkezésre, így használatukhoz nem szükséges különleges szoftver, vagy egyéb számítástechnikai eszköz. A leltárak elkészítése különleges szaktudást sem igényel, a bemeneti adatok összegyűjtése után a beágyazott képletek kiszámítják a kibocsátásokat.

A leltárkészítő táblázatok az alábbi területi szintekre készültek el:

- megyei,
- városi,
- fővárosi kerületi,
- települési, valamint
- település-együttesi.

A táblázatok kitöltését bármelyik területi szint esetében az alábbi főbb lépések szerint érdemes lefolytatni:

- szorzók ellenőrzése;
- adatok bekérése, beszerzése, szükség szerinti átváltása;
- számolótábla kitöltése;
- ellenőrzés, kiértékelés.

Jelen dokumentáció tartalmazza egyrészt a leltárak elkészítésének adat- és információ igényét (kitérve azok beszerzési módjára), másrészt a részletes segédletet a táblázatok kitöltéséhez. Bár az információk egyes területi egységek leltárai közt átfedéseket tartalmaznak, a könnyebb felhasználás érdekében területi szintenként kerülnek bemutatásra a leltárak kitöltésével kapcsolatos útmutatások.

Van néhány olyan tevékenység, amely az összes területi szint esetében fontos, és amelyeket a leltárkészítés kezdeti fázisában szükséges elvégezni, ezeket külön fejezet (1.2.1) foglalja össze.

Megpróbáltuk kellő részletességgel bemutatni a fenti témákat, hogy minden önkormányzatnak lehetősége legyen saját (belső) erőforrásból elkészíteni az ÜHG leltárát. Azonban a tényleges leltárkészítési gyakorlat során felmerülhetnek kérdések, esetleg problémák, amelyeket kérünk, jelezzenek a dokumentáció készítőinek, hogy a tapasztalatokból tanulva fejleszthessük a területi ÜHG leltár készítésének segédeszközeit.

# <span id="page-3-0"></span>*1 Az ÜHG becslési eljárások adat- és információ igénye*

A tapasztalatok alapján a leltár-összeállítás időigényének jelentős részét az adatok beszerzése teszi ki. Ezért célszerű az adatok bekérését mielőbb elindítani, és csak ezután foglalkozni az interneten elérhető, illetve saját szervezetben rendelkezésre álló adatok összegyűjtésével.

Egyes területi szinteken, néhány kibocsátó szektor esetében szükség van olyan adatok beszerzésére is, amelyek nem érhetők el nyilvánosan, azonban a Központi Statisztikai Hivatalnál (a továbbiakban: KSH) rendelkezésre állnak, és költségtérítés (néhány tízezer forint) ellenében kérésre megküldik, kb. 2-3 héten belül. Emellett az ÜHG-leltár elkészítéshez – különösen a városok és fővárosi kerületek esetében – olyan adatokra is szükség lehet, amelyeket az érintett ipari vállalatok, közszolgáltatást nyújtó intézmények közvetlen megkeresése révén lehet csak megszerezni. Ezeket az egyes konkrét eseteknél külön jelezzük.

Az adatok beszerzésével kapcsolatos legfontosabb információk az ÜHG kalkulátorokban is feltüntetésre kerültek.

#### <span id="page-3-1"></span>**1.1 Valamennyi területi szint egységes alapadat-igénye**

A KSH településstatisztikai adatbázisából minden területi szint esetében kényelmesen, egy helyről letölthető számos, a leltárakban használatos alapadat (pl. népességszám), így érdemes az adatbeszerzést itt kezdeni. A KSH településstatisztikai adatsorai itt érhetők el: <http://statinfo.ksh.hu/Statinfo/themeSelector.jsp?page=2&szst=T>

Az "Éves településstatisztikai adatok 2016-os településszerkezetben" lehetőséget választva érhetők el a szükséges adatok: a népességszámára vonatkozó alapadatok; a lakossági és összes áramigény adatok (ezt azonban ennek ellenére kérvényezni kell a KSH-tól, ugyanis szektoriális bontásban szükséges a beszerzésük); távhőadatok; hulladékgazdálkodási adatok (a pontos lerakásra kerülő mennyiség forrása azonban a Hulladék munkalap alatt található) stb.

<span id="page-3-2"></span>Részletes útmutatást lásd az 1.2.2 fejezetben.

# **1.2 Megyei ÜHG leltár adat- és információ igénye**

# <span id="page-3-3"></span>*Energiafogyasztás munkalap:*

**Áramfogyasztás kibocsátása:** Az adatokat a KSH-tól kell költségtérítés ellenében kérelmezés útján beszerezni.

**Földgázfogyasztás kibocsátása:** Az adatok a KSH-tól kérelmezhetők a fenti adatokkal együtt vagy az alábbi linken megtalálhatók (gázellátás) a megyei lekérdezés után: <http://statinfo.ksh.hu/Statinfo/themeSelector.jsp?page=2&szst=ZRK>

**Lakossági tűzifa és szénfogyasztás kibocsátása:** Közelítő érték számítása lehetséges az alábbi linken elérhető adatok felhasználásával: [http://www.ksh.hu/nepszamlalas/reszletes\\_tablak](http://www.ksh.hu/nepszamlalas/reszletes_tablak)

Amennyiben rendelkezésre áll pontosabb, saját adat, azt szükséges beírni a megfelelő cellákba.

# *Nagyipari kibocsátások munkalap:*

<span id="page-4-0"></span>Legjobb, ha rendelkezésre állnak saját adatok a helyi ipari létesítményekről.

Azon létesítmények, melyek kibocsátását máshol veszünk számításba, így ezen a munkalapön nem szabad feltüntetni:

- áramtermelő erőművek
- földgáz hasznosításával működő létesítmények (ha nem csak földgázt használ, az azon kívüli üzemanyag-felhasználásból származó kibocsátásokat viszont itt kell megjeleníteni)
- áram felhasználásával működő létesítmények (ha nem csak áramot használ, az azon kívüli üzemanyag-felhasználásból származó kibocsátásokat viszont itt kell megjeleníteni)

Számba kell tehát venni az egyéb energiahordozók (pl. kőolaj, biomassza, szén, dízel) felhasználásával működő létesítményeket, valamint az egyes ipari folyamatok során felszabaduló ÜHG-kibocsátásokat.

Fentiek figyelembevételével fel kell venni a kérdéses létesítményekkel a kapcsolatot, és adatokat bekérni tőlük a táblázat celláinak kitöltéséhez.

Amennyiben nem áll rendelkezésre lista a megfelelő ipari létesítményekről, a legfontosabb létesítmények az Európai Kibocsátás-kereskedelmi Rendszerben (ETS) részt vevő létesítmények közül leválogathatók innen:

[http://ec.europa.eu/environment/ets/napInstallationInformation.do?registryName=Hungary&napId](http://ec.europa.eu/environment/ets/napInstallationInformation.do?registryName=Hungary&napId=19734&allowancesForReserve=3070472&action=napHistoryParams&commitmentPeriodCode=2&commitmentPeriodDesc=Phase+3+%282013-2020%29&allowancesForOperators=82397175) [=19734&allowancesForReserve=3070472&action=napHistoryParams&commitmentPeriodCode=2&c](http://ec.europa.eu/environment/ets/napInstallationInformation.do?registryName=Hungary&napId=19734&allowancesForReserve=3070472&action=napHistoryParams&commitmentPeriodCode=2&commitmentPeriodDesc=Phase+3+%282013-2020%29&allowancesForOperators=82397175) [ommitmentPeriodDesc=Phase+3+%282013-2020%29&allowancesForOperators=82397175](http://ec.europa.eu/environment/ets/napInstallationInformation.do?registryName=Hungary&napId=19734&allowancesForReserve=3070472&action=napHistoryParams&commitmentPeriodCode=2&commitmentPeriodDesc=Phase+3+%282013-2020%29&allowancesForOperators=82397175)

<span id="page-4-1"></span>Az adatok egyedi begyűjtéséhez segítséget nyújtó mintalevél a [1.3.2](#page-6-0). fejezetben található.

#### *Közlekedés munkalap:*

A kibocsátási adatokat a futott jármű-kilométerek alapján számítjuk, melyhez forgalmi adatok szükségesek. A Magyar Közút Zrt., mint adatgazda, évente teszi közzé az országos keresztmetszeti forgalomszámlálás eredményeit. Az adatok pdf file-ban ingyenesen elérhetők a honlapról:

<http://internet.kozut.hu/Lapok/forgalomszamlalas.aspx> - Az országos közutak 2015. évre vonatkozó keresztmetszeti forgalma (a közúthálózat útkategóriánkénti átlagos napi forgalma és forgalmi teljesítménye (országos és kezelőnkénti bontás)" c. fejezet)

Közvetlenül (a 2015. évi adatok):

[http://internet.kozut.hu/Documents/oka/2015/OKA-](http://internet.kozut.hu/Documents/oka/2015/OKA-2015_az_orszagos_kozutak_2015_evre_vonatkozo_keresztmetszeti_forgalma.pdf)2015 az orszagos kozutak 2015 evre vonatkozo keresztmetszeti forgalma.pdf

A megyei szintű, gépjármű főcsoportokra megadott forgalmi teljesítmény adatok alapján – a járművek üzemanyag ellátása szerinti arányokat figyelembe véve – határozhatók meg ezután a fogyasztási adatok. A gépjárművek megyei szinten megadott meghajtás szerinti adatait (benzin vagy dízelüzem) a KSH Tájékoztatási Adatbázisa tartalmazza: [http://statinfo.ksh.hu/Statinfo/haDetails.jsp.](http://statinfo.ksh.hu/Statinfo/haDetails.jsp)

A vasúti közlekedés kibocsátásainak számításához szükséges adatok megtalálhatók a kalkulátorban (utolsó munkalap: "megyei vasúti teljesítmények").

# *Mezőgazdaság munkalap:*

<span id="page-5-0"></span>A számításokhoz szükséges **megyei állatállomány adatok** megtalálhatók a KSH oldalán:

#### http://www.ksh.hu/docs/hun/xftp/idoszaki/foldhaszn/foldhaszn1022.xls

Az egyes megyék adatait az excel tábla 2. lapjától érhetjük el (minden lap egy megye, ABC sorrendben egymás után), az 5. sor tartalmazza az adott megye nevét.

#### A **szántóföldek trágyázásával kapcsolatos adatok** megtalálhatók a KSH oldalán:

#### http://statinfo.ksh.hu/Statinfo/themeSelector.jsp?page=2&szst=OMN

A műtrágyázásra vonatkozó adatok a jelzett oldalon legutolsóként feltüntetett (7.) adatkörben találhatók meg. A szervestrágyázásra vonatkozó adatok esetében 2016-ban megváltozott a KSH nyilvántartási rendszere. Amennyiben 2015-re, vagy azt megelőző évekre vonatkozóan készít ÜHGleltárt, úgy a szervestrágyázott alapterület (fentről számítva 6. adatkör), ha 2016-ra, úgy az istállótrágyázott alapterület (fentről számítva 4. adatkör) adatait kell figyelembe vennie.

# *Hulladék munkalap:*

<span id="page-5-1"></span>Megyei lerakott települési hulladék mennyisége elérhető az alábbi oldalon (utolsó kategória):

#### [http://www.ksh.hu/docs/hun/xstadat/xstadat\\_eves/i\\_ur010.html](http://www.ksh.hu/docs/hun/xstadat/xstadat_eves/i_ur010.html)

A szennyvízkezelés esetében az országos adatokból származtatjuk a kibocsátást, ezért csak a megye népességét kell megadni.

#### *Nyelők munkalap:*

<span id="page-5-2"></span>A szükséges adatok a KSH oldaláról letölthetők: [https://www.ksh.hu/docs/hun/xstadat/xstadat\\_eves/i\\_omf003.html](https://www.ksh.hu/docs/hun/xstadat/xstadat_eves/i_omf003.html)

#### <span id="page-5-3"></span>**1.3 Városi és települési ÜHG leltár adat- és információ igénye**

#### *Energiafogyasztás munkalap:*

<span id="page-5-4"></span>**Áramfogyasztás kibocsátása:** Az adatokat a KSH-tól kell költségtérítés ellenében kérelmezés útján beszerezni.

**Földgázfogyasztás kibocsátása:** Az adatok a KSH-tól kérelmezhetők a fenti adatokkal együtt vagy az alábbi linken megtalálhatók (gázellátás) a megfelelő lekérdezés után: [http://statinfo.ksh.hu/Statinfo/themeSelector.jsp?page=2&szst=ZRK.](http://statinfo.ksh.hu/Statinfo/themeSelector.jsp?page=2&szst=ZRK)

**Távhő-szolgáltatás kibocsátása:** Az Önkormányzat saját adatai, ill. a lakosság esetében a KSH településsoros adatbázisából (lásd 1.1.1 fejezet) letölthető távhő fogyasztási adatok szükségesek. Az emissziós faktor számításához szükséges adatokat a helyi távhő-termelőtől kell elkérni:

- Milyen erőforrásokat és milyen aránnyal használ a hőtermeléshez?
- Mekkora a távhőtermelés hatásfoka, és mekkora a távhőrendszer vesztesége?
- Ha az erőmű áramot is termel (tehát kapcsolt erőmű), az éves összes energiatermelés mekkora aránya (hány százalék) hőenergia?

FONTOS: Ha a helyi távhőmű csak földgázt használ, akkor ezzel a területtel nem kell külön foglalkozni, mivel az emisszió már elszámolásra került a földgázfogyasztás munkalapön.

**Önkormányzati és lakossági tűzifa és szénfogyasztás kibocsátása:** Lehetőleg saját adatokkal számoljunk. Ennek hiányában a lakossági tűzifafogyasztással kapcsolatos adatok az alábbi oldalon keresztül érhetők el: [http://www.ksh.hu/nepszamlalas/reszletes\\_tablak.](http://www.ksh.hu/nepszamlalas/reszletes_tablak)

# *Nagyipari kibocsátások munkalap:*

<span id="page-6-0"></span>Legjobb, ha rendelkezésre állnak saját adatok a helyi ipari létesítményekről.

FONTOS: Az alább felsorolt kategóriákba tartozó létesítmények kibocsátását az "energiafogyasztás" munkalap veszi számításba, így ezen a munkalapön NEM szabad feltüntetni:

- áramtermelő erőművek;
- földgáz hasznosításával működő létesítmények (ha nem csak földgázt használ, az azon kívüli üzemanyag-felhasználásból származó kibocsátásokat viszont itt kell megjeleníteni);
- áram felhasználásával működő létesítmények (ha nem csak áramot használ, az azon kívüli üzemanyag-felhasználásból származó kibocsátásokat viszont itt kell megjeleníteni).

Számba kell tehát venni az egyéb energiahordozók (pl. kőolaj, biomassza, szén, dízel) felhasználásával működő létesítményeket, valamint az egyes ipari folyamatok során felszabaduló ÜHG-kibocsátásokat.

Fentiek figyelembevételével fel kell venni a kérdéses létesítményekkel a kapcsolatot, és adatokat bekérni tőlük a táblázat celláinak kitöltéséhez.

Amennyiben bizonytalanok a számba veendő ipari létesítményekkel kapcsolatban, úgy javasoljuk, hogy kövessék azt az elvet, hogy az Európai Kibocsátás-kereskedelmi Rendszerben (ETS) részt vevő létesítmények adatait veszik figyelembe, hiszen ezek minősülnek a legnagyobb ÜHG-kibocsátóknak. E létesítmények leválogathatók innen:

[http://ec.europa.eu/environment/ets/napInstallationInformation.do?registryName=Hungary&napId](http://ec.europa.eu/environment/ets/napInstallationInformation.do?registryName=Hungary&napId=19734&allowancesForReserve=3070472&action=napHistoryParams&commitmentPeriodCode=2&commitmentPeriodDesc=Phase+3+%282013-2020%29&allowancesForOperators=82397175) [=19734&allowancesForReserve=3070472&action=napHistoryParams&commitmentPeriodCode=2&c](http://ec.europa.eu/environment/ets/napInstallationInformation.do?registryName=Hungary&napId=19734&allowancesForReserve=3070472&action=napHistoryParams&commitmentPeriodCode=2&commitmentPeriodDesc=Phase+3+%282013-2020%29&allowancesForOperators=82397175) [ommitmentPeriodDesc=Phase+3+%282013-2020%29&allowancesForOperators=82397175](http://ec.europa.eu/environment/ets/napInstallationInformation.do?registryName=Hungary&napId=19734&allowancesForReserve=3070472&action=napHistoryParams&commitmentPeriodCode=2&commitmentPeriodDesc=Phase+3+%282013-2020%29&allowancesForOperators=82397175)

Felhívjuk ugyanakkor a figyelmüket arra, hogy a hivatkozott adatbázisban szereplő – egyes évekhez rendelt – értékek NEM az adott létesítmény tényleges ÜHG-kibocsátását mutatják, a ténylegeskibocsátási adatok csak az érintett létesítmények közvetlen megkeresése révén szerezhetők be.

Az alábbi mintalevél az ÜHG-leltár összeállításához szükséges adatok bekérésére irányul:

"Kérjük, XXX település üvegházhatású gáz leltárának elkészítése céljából szíveskedjen megküldeni a legfrissebb rendelkezésre álló adatokat a létesítménye által éves szinten kibocsátott üvegházhatásúgázokkal kapcsolatban, az alábbi bontásban:

1. **Energiafogyasztásból eredő CO2, CH4, N2O kibocsátások** (tonnában), a *villamos energia és földgáz-felhasználásból eredő kibocsátások nélkül*.

Azaz itt csak akkor kell megadni adatot, ha a felhasznált energia forrása szén, lignit, biomassza, biogáz, kőolaj és származékai, vagy hulladék. A kért adat csak az ezek energetikai célú felhasználásából származó ÜHG kibocsátásra vonatkozik.

Amennyiben az adatok nem állnak rendelkezésre, kérjük, éves energetikai célú szén, lignit, dízelolaj, benzin, biomassza, biogáz ill. hulladék felhasználását MWh-ban legyen szíves megadni!

2. **Ipari technológiai folyamatokból eredő CO2, CH4, N2O kibocsátások** (tonnában)

Ennél a pontnál csak akkor kell adatokat megadni, ha a létesítmény az energiafelhasználástól függetlenül, a technológiai folyamatokhoz köthetően is bocsát ki üvegházhatású gázokat.

Amennyiben a létesítménye a fenti kategóriákban nem bocsát ki üvegházhatású gázt, kérjük egy rövid visszaigazolás formájában szíveskedjen tájékoztatást nyújtani e tényről."

# *Közlekedés munkalap:*

<span id="page-7-0"></span>KSH adatbekérés (díjköteles) szükséges az alábbi adatokkal kapcsolatban:

- a településre vonatkozó, kizárólag személygépkocsival megtett, a lakótelepülésen belül történő munkába járás összesített napi időtartama egy irányba;
- a településről kizárólag személygépkocsival ingázó munkavállalók száma.

A gépjárművek települési és megyei szinten megadott meghajtás szerinti adatait (benzin vagy dízelüzem) a KSH Tájékoztatási Adatbázisa tartalmazza[: http://statinfo.ksh.hu/Statinfo/haDetails.jsp](http://statinfo.ksh.hu/Statinfo/haDetails.jsp)

Amennyiben releváns, a helyi szolgáltatótól lekérdezendő adat a település nem állami kezelésű útjain bonyolódó autóbusz forgalom futási teljesítménye.

A településre eső állami utak forgalma a Magyar Közút Zrt. által közzétett országos keresztmetszeti forgalomszámlálás eredményei alapján számítható. Az adatok pdf file-ban ingyenesen elérhetők a honlapról:

<http://internet.kozut.hu/Lapok/forgalomszamlalas.aspx> - Az országos közutak 2015. évre vonatkozó keresztmetszeti forgalma (a közúthálózat útkategóriánkénti átlagos napi forgalma és forgalmi teljesítménye (országos és kezelőnkénti bontás)" c. fejezet)

A településen áthaladó állami utak körének, és egyes szelvényhosszainak meghatározásához a regisztráció köteles <http://kira.gov.hu/> honlap használható (a regisztráció ingyenes). A korrekciós tényező számításához szintén ezt a felületet kell használni.

<span id="page-8-0"></span>A belterületi összes kiépített út hossza a <https://www.teir.hu/> adatbázisa alapján határozható meg.

# *Mezőgazdaság munkalap:*

A számításokhoz szükséges **állatállomány adatok** megtalálhatók a KSH oldalán:

#### <http://www.ksh.hu/docs/hun/xftp/idoszaki/foldhaszn/foldhaszn1022.xls>

Először a település megyéjét kell megkeresni a letöltött excel táblában. Az egyes megyék adatait a tábla 2. lapjától érhetjük el (minden lap egy megye, ABC sorrendben egymás után), az 5. sor tartalmazza az adott megye nevét. Ha megvan a megye lapja, lentebb megtalálhatók a települési adatok is.

A **szántóföldek trágyázásával kapcsolatos adatok** megtalálhatók a KSH oldalán:

#### http://statinfo.ksh.hu/Statinfo/themeSelector.jsp?page=2&szst=OMN

A műtrágyázásra vonatkozó adatok a jelzett oldalon legutolsóként feltüntetett (7.) adatkörben találhatók meg. A szervestrágyázásra vonatkozó adatok esetében 2016-ban megváltozott a KSH nyilvántartási rendszere. Amennyiben 2015-re, vagy azt megelőző évekre vonatkozóan készít ÜHGleltárt, úgy a szervestrágyázott alapterület (fentről számítva 6. adatkör), ha 2016-ra, úgy az istállótrágyázott alapterület (fentről számítva 4. adatkör) adatait kell figyelembe vennie.

#### A **megyei szántóterület nagysága** innen elérhető:

#### https://www.ksh.hu/docs/hun/xstadat/xstadat\_eves/i\_omf003.html

A település saját szántóterületeinek nagyságára vonatkozó adatok a KSH "Éves településstatisztikai adatok 2016-os településszerkezetben" keretében érhetők el, a Mezőgazdaság témakörön belül.

#### http://statinfo.ksh.hu/Statinfo/haDetails.jsp

Az egyéni gazdaságok használatában lévő szántóföldek területe a "Kistermelői összeírás"-on belül, míg a gazdasági szervezetek használatában lévő szántóföldek területe a "Gazdasági szervezetek adatai" alatt találhatók.

#### *Hulladék munkalap:*

<span id="page-8-1"></span>Települési hulladékgazdálkodási adatok elérhetők innen: <http://statinfo.ksh.hu/Statinfo/themeSelector.jsp?page=2&szst=UR>

A szennyvízkezelés esetében az országos adatokból származtatjuk a kibocsátást, ezért csak a település népességét kell megadni.

# *Nyelők munkalap:*

<span id="page-9-0"></span>A települési erdő- és zöldterületekkel kapcsolatos számításhoz beírható saját adat, vagy lekérdezhető a Corine adatbázisból ("Lomblevelű erdők+Tűlevelű erdők+Vegyes erdők" ill. "Városi zöldfelületek" adat):

[https://www.teir.hu/rqdist/main?rq\\_app=meta&rq\\_proc=strfr&dbid=46&ev=2012](https://www.teir.hu/rqdist/main?rq_app=meta&rq_proc=strfr&dbid=46&ev=2012)

### <span id="page-9-2"></span><span id="page-9-1"></span>**1.4 Fővárosi kerületi ÜHG leltár adat- és információ igénye**

# *Energiafogyasztás munkalap:*

<span id="page-9-3"></span>Ld[. 1.3.1](#page-5-4). fejezetnél leírtak.

# *Nagyipari kibocsátások munkalap:*

<span id="page-9-4"></span>Ld[. 1.3.2](#page-6-0) fejezetnél leírtak.

# *Közlekedés munkalap:*

Budapest Fővárostól a saját éves, közlekedési eredetű szén-dioxid kibocsátási értékét szükséges bekérni *(a Fővárosi Klímastratégia elfogadását követően megtalálható lesz az adat a Klímabarát Települések Szövetségének honlapján),* a KSH-tól pedig azt az adatot szükséges bekérni, hogy Budapest aktív munkavállaló lakosságának hány %-a dolgozik az adott kerületben.

#### *Mezőgazdaság munkalap:*

<span id="page-9-5"></span>A számításokhoz szükséges állatállomány adatok megtalálhatók a KSH oldalán:

#### <span id="page-9-6"></span>http://www.ksh.hu/docs/hun/xftp/idoszaki/foldhaszn/foldhaszn1022.xls

# *Hulladék munkalap:*

Mivel arányosítással történik a kibocsátási értékek számítása, csak a kerületi népesség nagyságát kell megadni, mely a KSH Területi statisztikai adatbázisában elérhető:

<span id="page-9-7"></span>http://statinfo.ksh.hu/Statinfo/themeSelector.jsp?page=2&szst=T.

#### *Nyelők munkalap:*

A szükséges adatok: erdőterületek és városi zöldterületek a kerületben. Javasoljuk a rendelkezésre álló legfrissebb saját adattal feltölteni.

Ennek hiányában erdősültségi adatok elérhetők a [https://www.teir.hu](https://www.teir.hu/) nyilvános szabadszavas metakeresőjén keresztül a NéBIH által szolgáltatott erdősültségi adatbázisból.

Fontos, hogy a saját zöldfelületi adat tartalmazza-e az erdőket is. Amennyiben igen, a fenti adatbázis használatával lehet elkülöníteni a két zöldfelületi típust (saját adat a került zöldfelületeiről – erdőterület értéke=városi zöldterületek). Ennek azért van jelentősége, mert az erdők sokkal magasabb nyelési faktorral rendelkeznek, mint a városi zöldfelületek.

# <span id="page-10-0"></span>**1.5 Település-együttesek ÜHG leltárjának adat- és információ igénye**

Település-együttesek esetében nincs szükség további adatigényekre: az egyes települések esetében a fentiek alapján már kiszámolt értékeket összesíti a leltár.

# <span id="page-11-0"></span>*2 Módszertani segédlet a tematikus éghajlati stratégiai helyzetértékelő eszközökhöz: ÜHG leltár*

A táblázatok kitöltését bármelyik területi szint esetében az alábbi folyamat szerint érdemes lefolytatni:

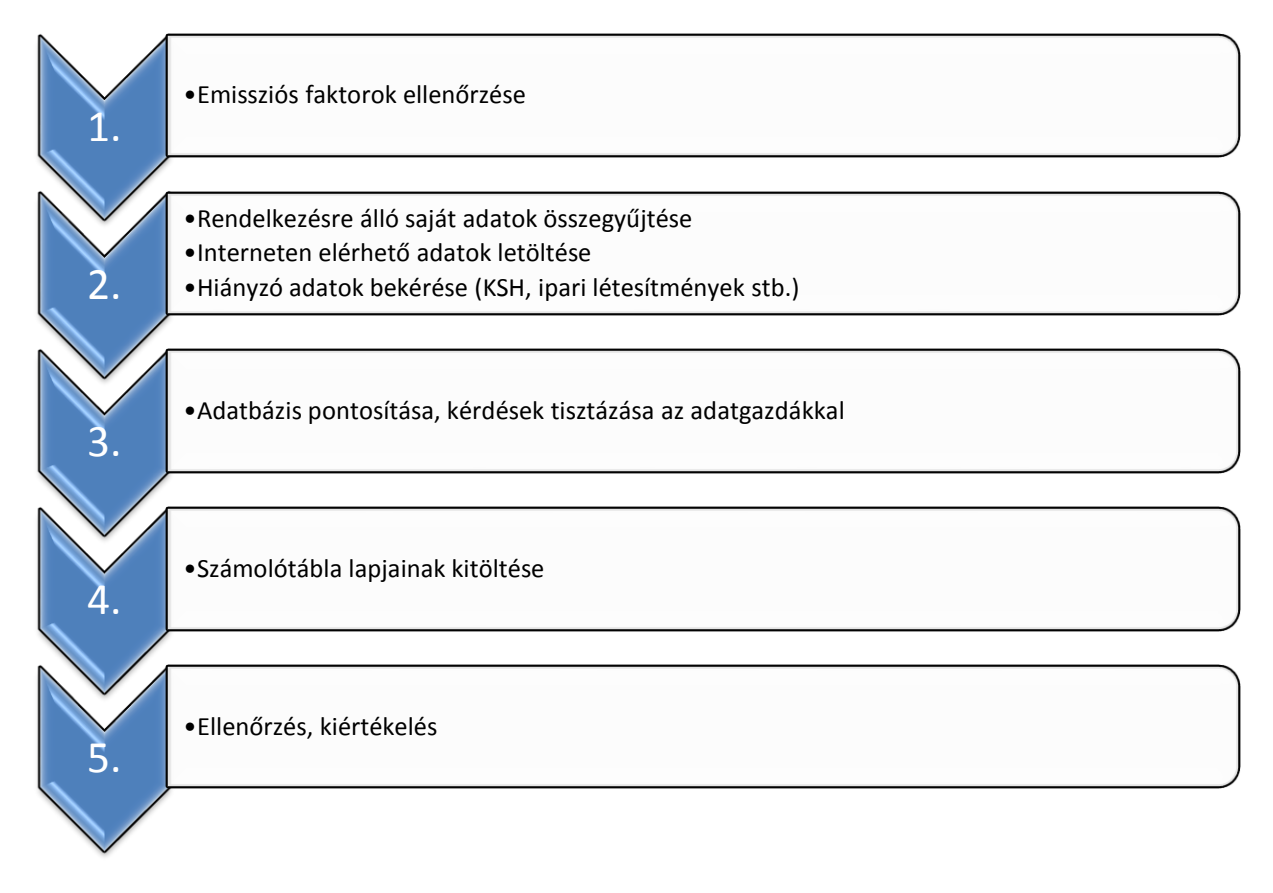

A tapasztalatok alapján a leltár elkészítésének időigénye elsősorban attól függ, hogy mennyi idő alatt sikerül beszerezni a szükséges adatokat. Ezért célszerű az adatok bekérését mielőbb elindítani, és csak ezután foglalkozni az interneten elérhető, illetve saját szervezetben rendelkezésre álló adatok összegyűjtésével.

#### <span id="page-11-1"></span>**2.1 Kezdő lépések az ÜHG-kibocsátás számszerűsítése során**

Bármilyen területi szint leltárját tervezzük elkészíteni, az alábbi teendők mindenképpen szükségesek a leltár megfelelő elkészítéséhez:

- A **leltárkészítő excel tábla munkalapjainak áttekintése**, a nyitólapon található színkódok figyelembevételével.
- **"Nyitólap" munkalap kitöltése**: ezzel kapcsolatosan fontos megjegyezni, hogy a leltár készítőjének, a leltár-készítési munka koordinálójának kijelölése és a szükséges hatáskörökkel való felhatalmazása alapvető fontosságú. A felelősnek nem szükséges energetikai végzettséggel vagy tapasztalattal rendelkeznie, azonban a műszaki

beállítottság előnyös. A módszertani részben leírtak szerint a leltárt célszerű bizonyos időközönként (pl. 3 évente) újra elkészíteni, hogy az előrehaladás kimutatható legyen. Ilyekor "kincset érhet" a korábbi leltár készítőjének tapasztalata, módszerei, még akkor is, ha már nem dolgozik az adott szervezetnél, ezért is fontos, hogy feltüntetésre kerüljön a leltárban a neve és elérhetősége.

- **Emissziós faktorok frissítése az ÜHG-leltárak 2016-ot követő években történő frissítése esetében:** bár a legtöbb emissziós faktor konstansnak tekinthető, ezért a számolótáblák rögzített értékként tartalmazzák ezeket, az áramtermelés emissziós faktora egy összetett számítás eredménye, amelyet az OMSZ készít el és tesz közzé minden évben. Ez a faktor figyelembe veszi az adott évben Magyarországon felhasznált áram előállításához az erőművek által felhasznált különböző energiahordozókat és azok emissziós faktorát, valamint az import villamos energia arányát is. Mivel ezek jelentékeny mértékben változhatnak 3-5 év alatt, javasolt az emissziós faktor felülvizsgálata és szükség szerinti frissítése az OMSZ legújabb értéke alapján. A számolótáblák elkészítésekor ígéretet kaptunk, hogy ez a www.met.hu honlapon nyilvánosan közzé lesz téve. Ennek hiányában az emissziós faktor lekérdezhető közvetlenül az OMSZ illetékes munkatársaitól a Nemzeti Emissziós Leltárak Osztályától. Hasonlóan kell eljárni a földgáz energiatartalmával, amely a gázszolgáltatónál ellenőrizhető, illetve minden további, szürke hátterű cellával (pl. ország népességszáma a hulladék munkalapön).
- **Adatbekérések elindítása** részletesen lásd az 1.1 alfejezeteit. Nagyon fontos ügyelni az adatok megfelelő mértékegységben való feltüntetésére, hiba esetén több nagyságrendes eltérések is keletkezhetnek! Tehát a táblában feltüntetett mértékegységeket kell alkalmazni akkor is, ha más mértékegységben állnak rendelkezésre adatok.

Az átváltáshoz alkalmazható például a <https://www.iea.org/statistics/resources/unitconverter/> weboldal.

• A "jegyzetek" munkalapön a táblázat kitöltője saját kérdéseit jegyezheti fel, illetve követheti nyomon a kiadott feladatok előrehaladását vagy adatkérési kérelmek beszerzési folyamatát.

<span id="page-12-0"></span>További segítséget jelenthet a módszertani leíráshoz mellékelt megyei, ill. települési mintapélda.

#### **2.2 Valamennyi területi szint egységes alapadat-igénye**

A KSH településstatisztikai adatsorai itt érhetők el az első, "Éves településstatisztikai adatok 2016-os településszerkezetben" kategóriára kattintva:

<http://statinfo.ksh.hu/Statinfo/themeSelector.jsp?page=2&szst=T>

A konkrét adatok a következő lépésekkel érhetők el:

1. területi egység kiválasztása: kattintson a Szolgáltatás helye melletti legördülő menüt megnyitó nyílra, majd az Elem kiválasztása sorra (kék nyíl):

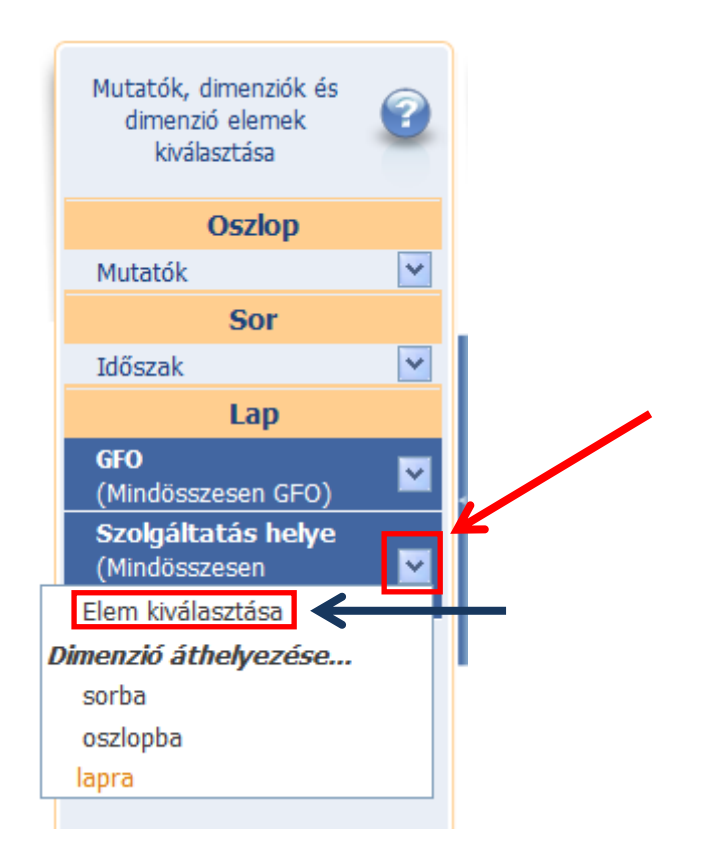

A "Mindösszesen Terület lehetőségből kiindulva a + ikonokkal előbb a régiók, majd a megfelelő régió kibontása után a megyék jelennek meg. A kívánt megyét elérve a nevétől balra lévő üres körbe kattintunk, ezzel kijelöljük, majd kattintsunk az "OK" feliratra a képernyő bal szélén. A települési adatok lekéréséhez a megye + jelére kattintva először a járások jelennek meg, és ezen belül találhatjuk a meg a keresett települést.

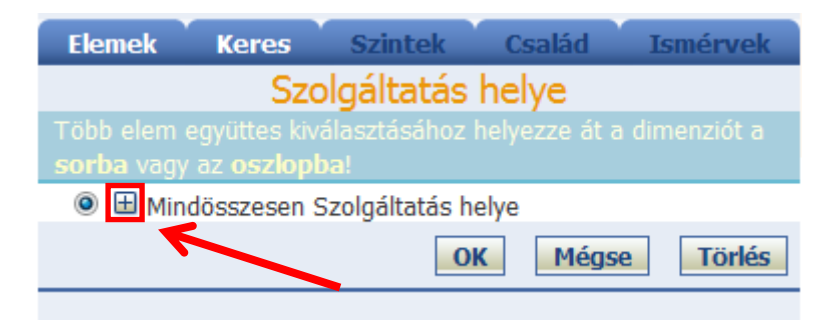

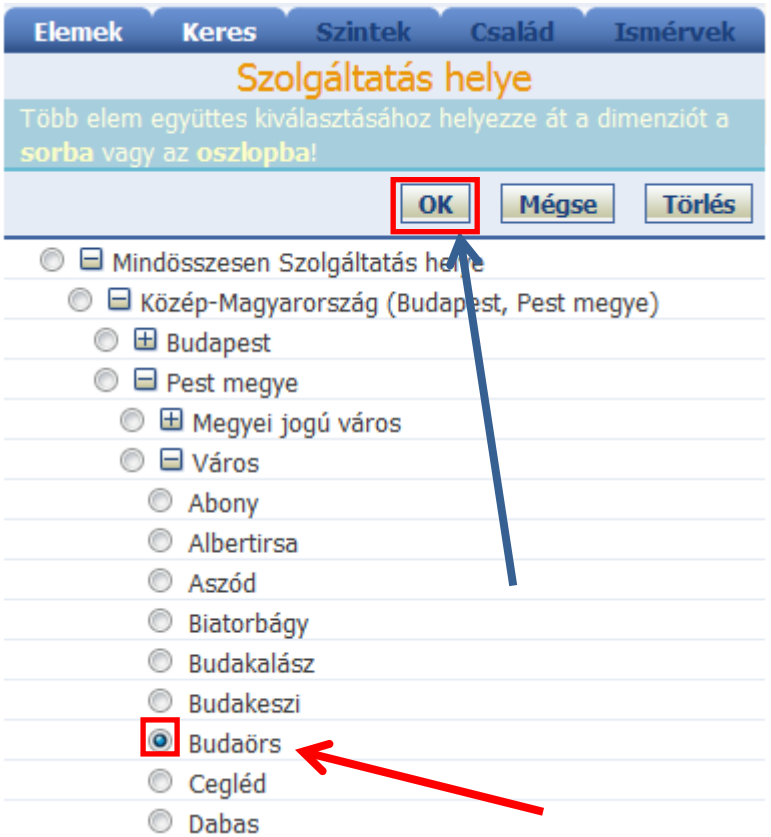

2. mutatók kiválasztása:

A képernyő közepén lévő listából válasszuk ki a letölteni kívánt mutatókat az egyes kategóriák + gombbal történő kinyitásával, majd a mutatók előtt található négyzetekre kattintással, majd kattintsunk a Megjelenít gombra. Érdemes letölteni a lakónépesség számát, a lakosság részére szolgáltatott hőmennyiséget és a zöldterületeket.

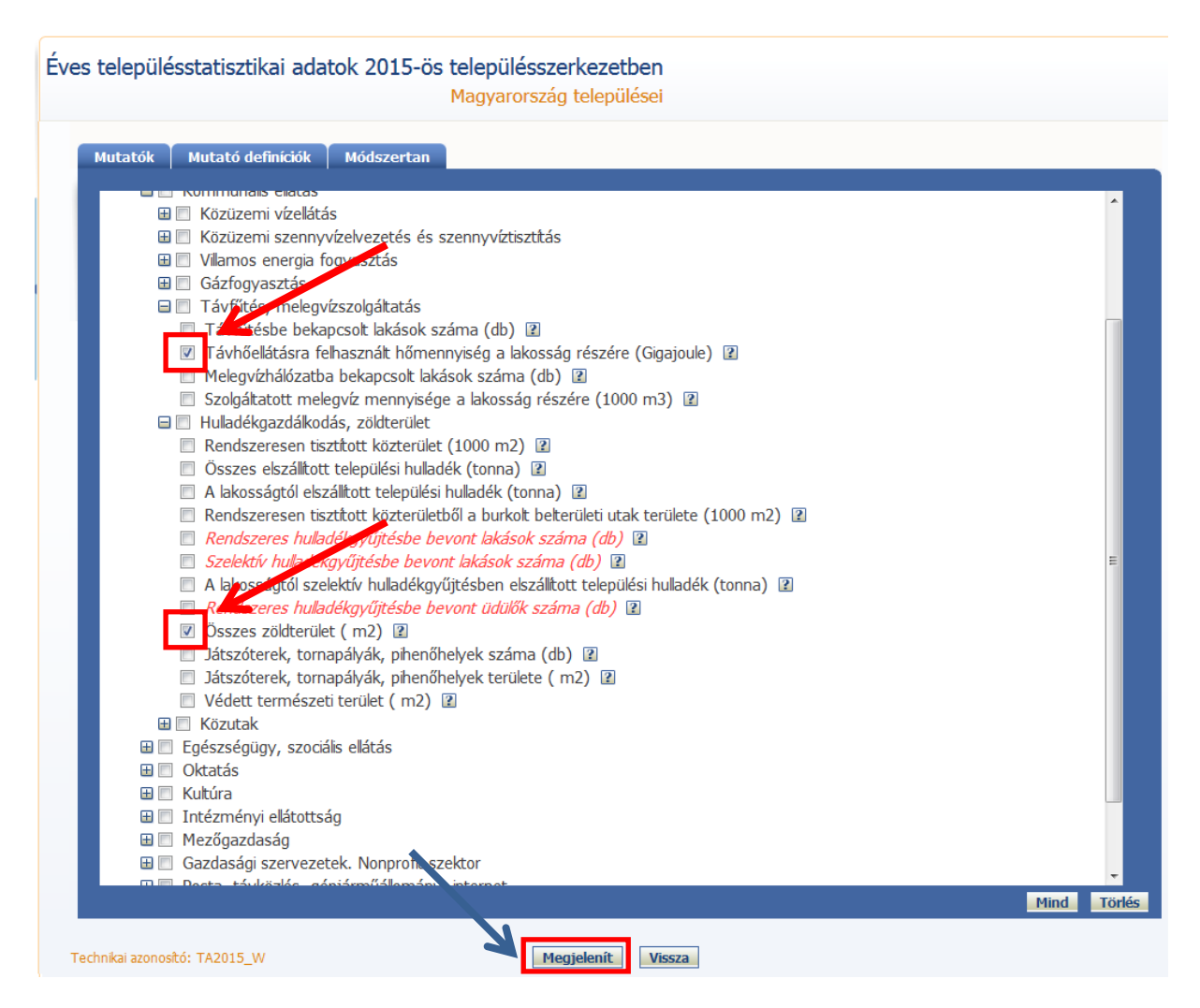

A lekérdezett adatokat akár innen is beírhatjuk a leltárba, azonban a későbbi ellenőrizhetőség és az egyszerűbb kezelés érdekében javasoljuk az Excel táblázat formájában történő letöltést, az alábbi gomb megnyomásával (felső sor):

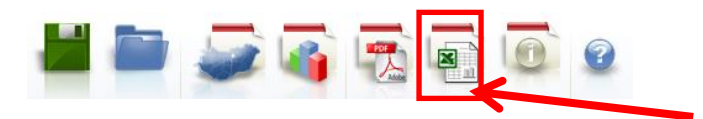

#### <span id="page-15-0"></span>**2.3 Megyei ÜHG leltár elkészítési segédlet**

#### $2.3.1$

#### <span id="page-15-1"></span>*Energiafogyasztás munkalap:*

**Áramfogyasztás kibocsátása:** A KSH-tól kérelmezett adatok változtatás nélkül bemásolhatók a megfelelő cellákba.

**Földgázfogyasztás kibocsátása:** KSH adatkérelem esetében az adatok változtatás nélkül bemásolhatók a megfelelő cellákba.

Saját letöltés esetén a következő módon kell letölteni az adatokat:

Az alábbi honlapon "A települések gázellátása" (legfelső) kategóriát kell kiválasztani: <http://statinfo.ksh.hu/Statinfo/themeSelector.jsp?page=2&szst=ZRK>

Majd a következő két lépést végrehajtani:

- 1. területi egység kiválasztása: az 2.2-ban leírtak szerint
- 2. mutató kiválasztása:

A képernyő közepén lévő listából válasszuk ki az értékesített gáz mennyiségére vonatkozó mutatókat az előttük található négyzetekre kattintással, majd kattintsunk a "Megjelenít" gombra.

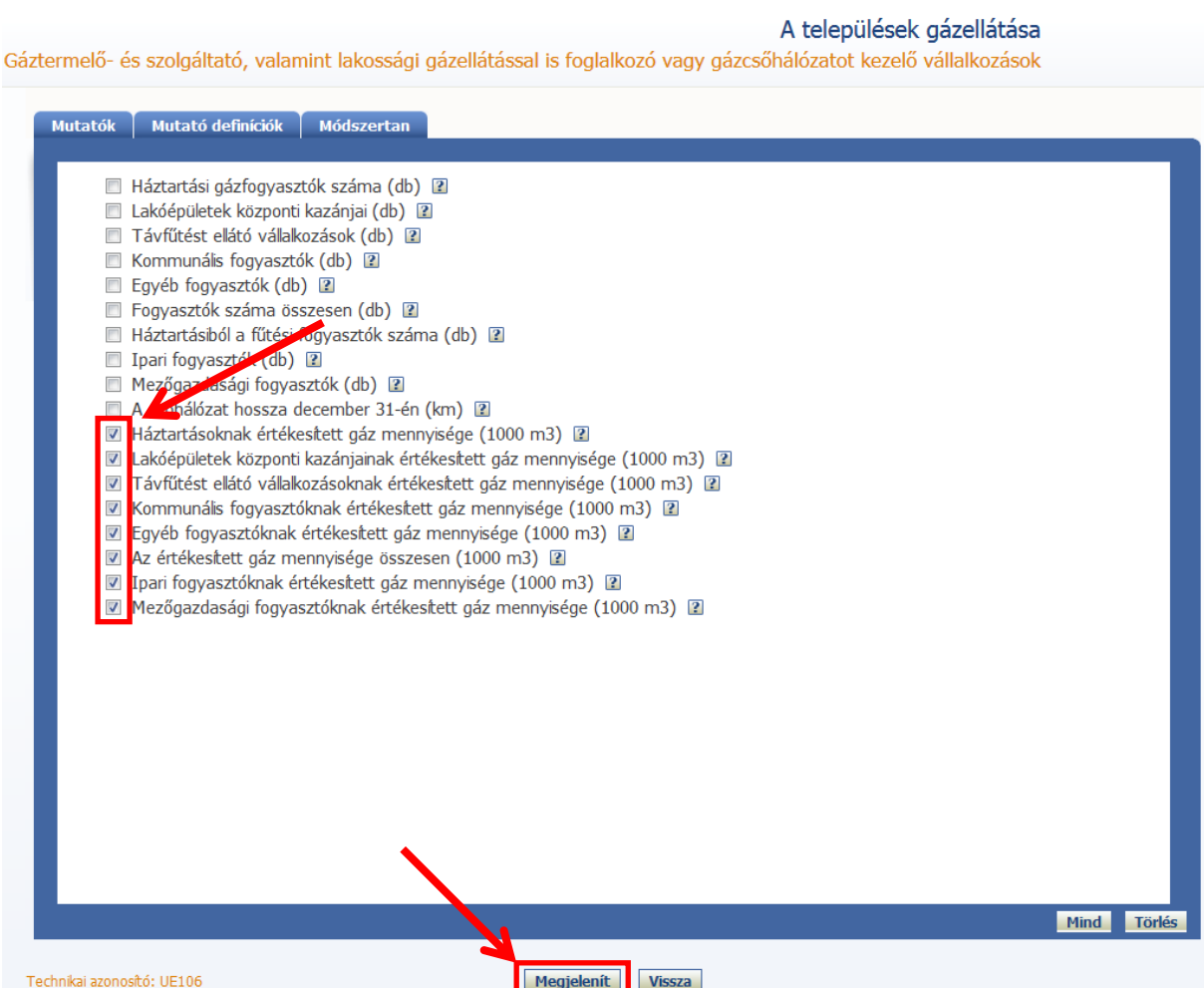

A lekérdezett adatokat akár innen is beírhatjuk a leltárba, azonban a későbbi ellenőrizhetőség és az egyszerűbb kezelés érdekében javasoljuk az Excel táblázat formájában történő letöltést, az alábbi gomb megnyomásával:

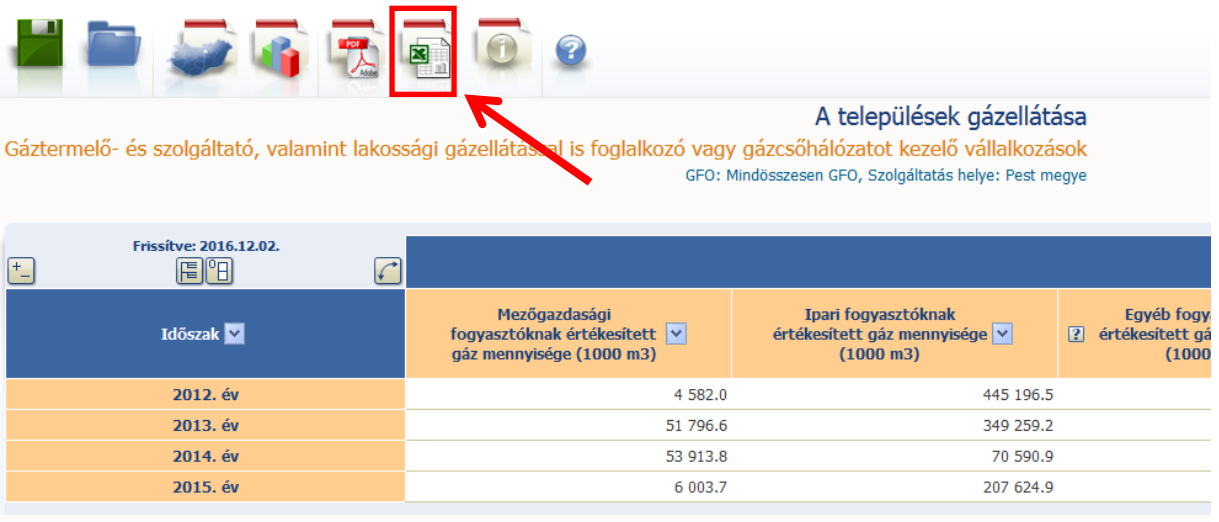

Technikai azonosító: UE106

#### **Lakossági tűzifa és szénfogyasztás kibocsátása:**

Kétféle módon lehet megadni a lakossági tűzifa- és szénfogyasztást.

Amennyiben rendelkezésre állnak saját adatok a felhasználásról, ezeket MWh energiatartalomra átváltva a kék (C33 és C35) cellákba kell beírni, és nincs több tennivaló, a kalkulátor a többi cellát figyelmen kívül hagyja.

Ha nem állnak rendelkezésre saját adatok (ez gyakoribb), a keretezett kalkulátor segítségével egy közelítő adatot becsül a leltár. Ehhez sok adatra van szükség, melyek egy részét – mivel jó közelítéssel országos átlaggal számolhatunk – az A oszlop 36-43. cellái tartalmazzák (szürke cellák). Azonban ha a megye eltérő értékekről tud, ezeket a cellákat írja felül, illetve időnként érdemes felülvizsgálni és szükség szerint pontosítani az adatokat.

A E32-I43 cellák által határolt, bekeretezett kalkulátor kék celláinak kitöltéséhez szükséges adatok az alábbi táblában érhetők el: [http://www.ksh.hu/nepszamlalas/reszletes\\_tablak](http://www.ksh.hu/nepszamlalas/reszletes_tablak)

Először ki kell választani a megfelelő megyét (baloldalt lent), majd az alábbi táblát a felsorolásból: 2.3.3.2. A lakott lakások szobaszám és konyhával való ellátottság, valamint tulajdonjelleg, komfortosság, fűtési mód és fűtőanyag szerint, 2011.

A kattintással letöltött adattáblából beírandó adatok helyét a kalkulátor G34-41-es celláiban jelöltük. A H34-41-es cellákba vezessük át a letöltött táblázat megfelelő értékeit.

#### *Nagyipari kibocsátások munkalap:*

<span id="page-17-0"></span>Az [1.2.2](#page-4-0) fejezet keretében leírtaknak megfelelően, az ETS hatálya alá tartozó létesítményekre vonatkozóan begyűjtött adatokat az excel-tábla megfelelő celláiba kell beírni.

Amennyiben a létesítményektől a nem áram, illetve földgáz-felhasználáson alapuló energiafogyasztási eredetű kibocsátások helyett az "egyéb" (azaz nem áram, illetve földgáz) energiahordozók fogyasztási adatai érkeznek be, az emissziós munkalapön található emissziós faktorokat alkalmazva számíthatók a kibocsátási értékek, pl.:

szénfogyasztás MWh \* szén emissziós faktora (0,377) = tonna szén-dioxid kibocsátás.

# *Közlekedés munkalap:*

<span id="page-18-0"></span>Az országos keresztmetszeti forgalomszámlálás eredményeinek adatai pdf file-ban ingyenesen elérhetők, ezen a weboldalon keresztül: <http://internet.kozut.hu/Lapok/forgalomszamlalas.aspx>

A honlapon "Az országos közutak 2015. évre vonatkozó keresztmetszeti forgalma" c. file-t nyissuk meg, ezen belül a dokumentum második felében található "A KÖZÚTHÁLÓZAT ÚTKATEGÓRIÁNKÉNTI ÁTLAGOS NAPI FORGALMA ÉS FORGALMI TELJESÍTMÉNYE (országos és kezelőnkénti bontás)" c. fejezet szükséges. Először az autópálya-kezelők adatait látjuk, ezt ugorjuk át, ezután következnek a megyei adatok, Baranya megyével kezdődően, a 2015-ös adatok a 359. oldaltól kezdve találhatóak meg.

A számítások elvégzéséhez keressük meg saját megyénk táblázatát, majd az utolsó, közúthálózat (szumma) soron belül a jkm/nap adatokat másoljuk a személygépkocsi oszloptól kezdődően, a kerékpár oszlopot kihagyva a Közlekedés munkalap megfelelő celláiba:

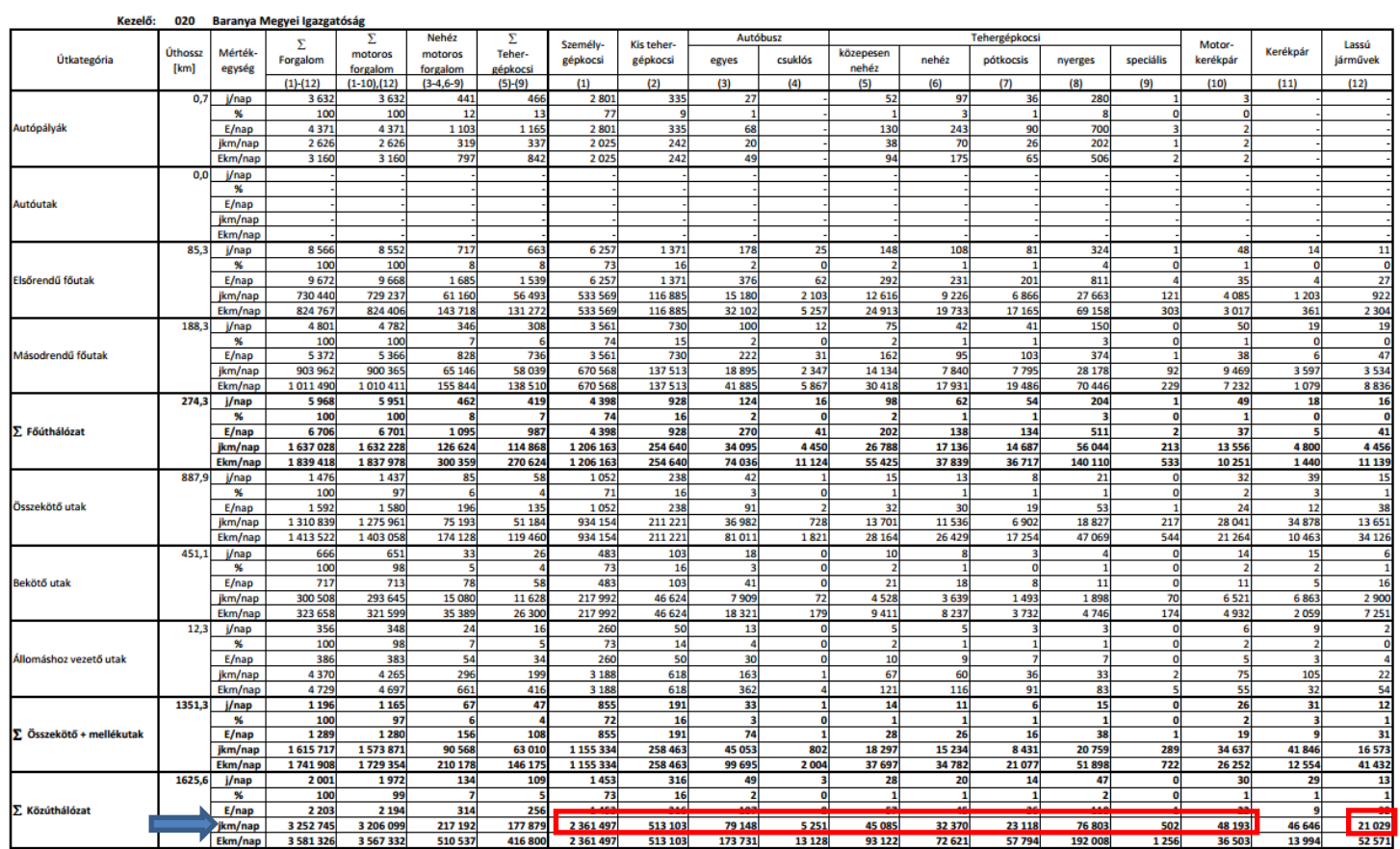

A közúthálózat útkategóriák szerinti átlagos napi forgalma és forgalmi teljesítménye 2015-ben

A gépjárművek darabszámának üzemanyag meghajtás típus (benzin, dízel) szerinti lekérdezése a KSH Tájékoztatási Adatbázisának honlapjáról lehetséges:

#### <http://statinfo.ksh.hu/Statinfo/>

A Területi statisztika kiválasztása:

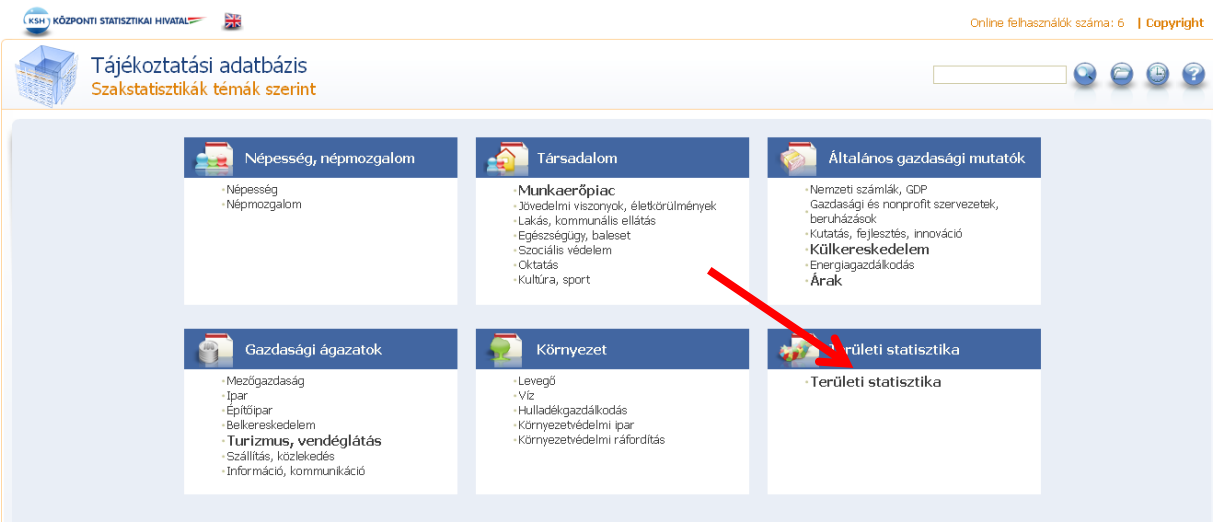

A megjelenő ablakban újra a "Területi statisztika" feliratra kell kattintani.

A megjelenő lehetőségek közül a legfölsőt ("Éves településstatisztikai adatok 2015-ös településszerkezetben") kell kiválasztani.

Elsőként a "Posta, távközlés, gépjárműállomány, internet" téma + jelénél (piros nyíl), kell lenyitni a rejtett altémákat, majd "Személyszállító és teherszállító gépjárművek" + jelénél (kék nyíl):

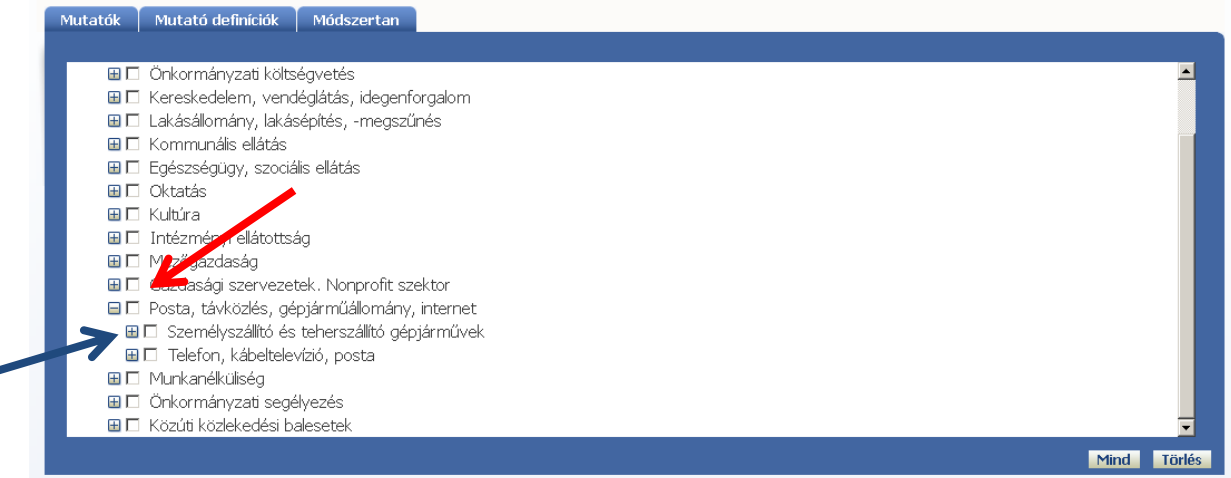

Ezután görgessünk le, és pipáljuk ki a Benzinüzemű személygépkocsik száma és a Gázolajüzemű személygépkocsik száma jelölő négyzeteket (piros nyíl), majd kattintsunk a Megjelenít gombra (kék nyíl):

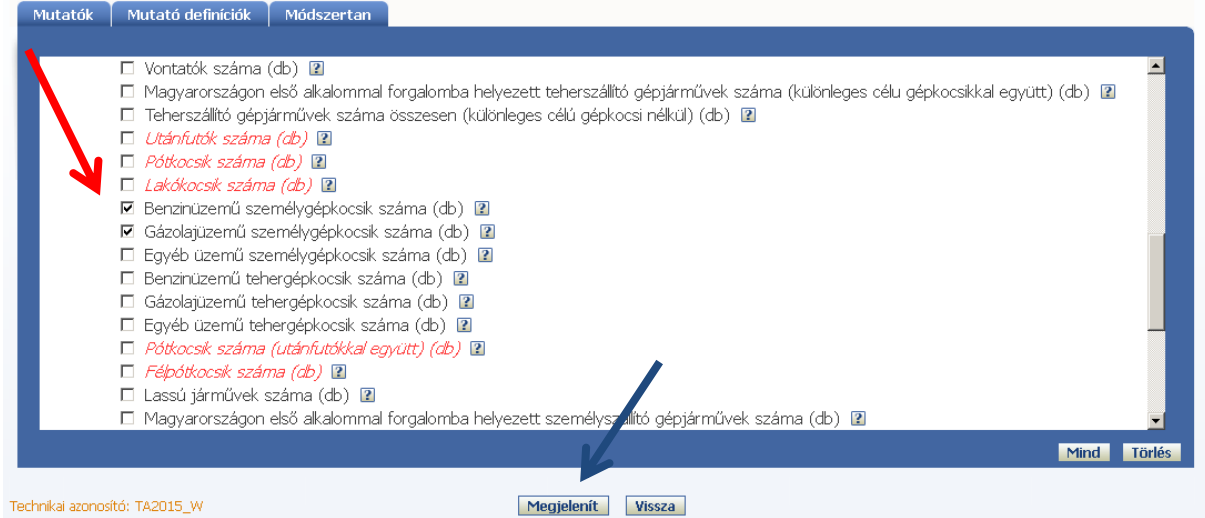

Az adatok először országos szintre vonatkozóan jelennek meg, ezután szűrhetünk a megfelelő területi szintre. Minden esetben a legalsó sorban megjelenő, legfrissebb adatokkal dolgozzunk az ÜHG leltár elkészítése során.

Szűrés a kívánt területi egységre (megye): lásd részletesen az 2.2. fejezetben.

A megjelenő táblázat fölött kékkel írva láthatjuk, hogy valóban a megfelelő területre vonatkozó adatok jelentek-e meg. A legfrissebb (legalsó sorban megjelenő) adatokat vezessük át a leltárkészítő excel megfelelő celláiba.

A vasúti közlekedésre vonatkozó cellák kitöltéséhez vezessük át a számolótábla legutolsó munkalapén ("megyei\_vasúti\_teljesítmények") található, megfelelő megyéhez tartozó adatokat.

#### <span id="page-21-0"></span>*Mezőgazdaság munkalap:*

A számításokhoz szükséges **megyei állatállomány adatok** megtalálhatók a KSH oldalán:

#### http://www.ksh.hu/docs/hun/xftp/idoszaki/foldhaszn/foldhaszn1022.xls

Az egyes megyék adatait az excel tábla 2. lapjától érhetjük el (minden lap egy megye, ABC sorrendben egymás után), az 5. sor tartalmazza az adott megye nevét.

#### A **trágyázásra vonatkozó adatok elérhetősége**:

A KSH tájékoztatási adatbázisában először a Gazdaság ágazatok témakörön belül válasszuk ki a Mezőgazdaság feliratot.

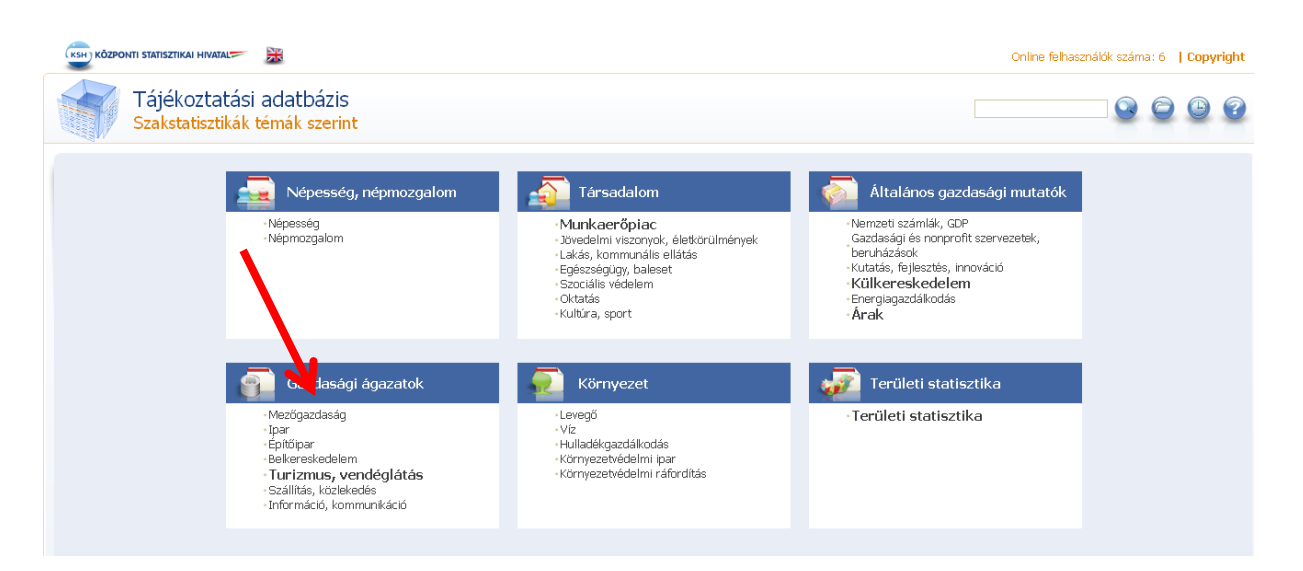

Az ezt követően megjelenő ablakban a Növénytermesztés feliratot jelöljük meg.

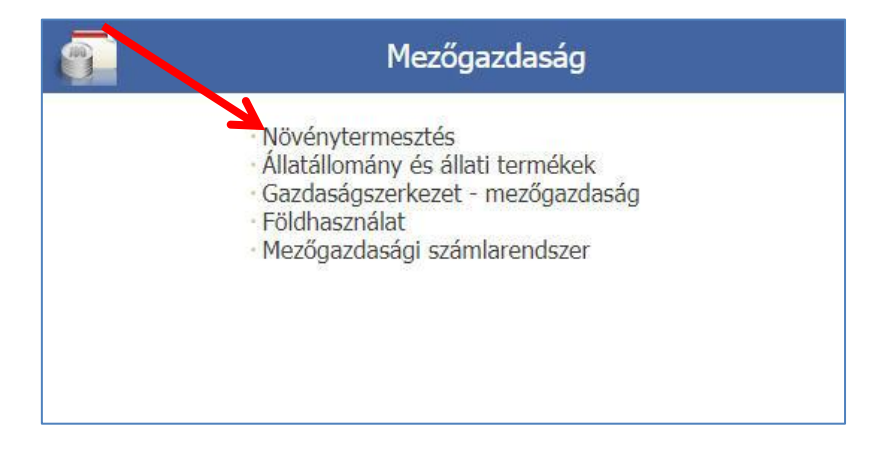

A Növénytermesztésen belül a több adatkör is megnyílik. Ezen a ponton választási lehetőség előtt állunk. Amennyiben 2015-re, vagy azt megelőző évekre készítjük el az ÜHG-leltárat, úgy a "Szervestrágyázott területre vonatkozó alapadatok", továbbá a "Műtrágyázott területre vonatkozó alapadatok" négyzetet kell választanunk, amennyiben 2016-ra készítjük el a leltárt, úgy az "Istállótrágyázott területre vonatkozó alapadatok", illetve a "Műtrágyázott területre vonatkozó alapadatok" négyzeteket válasszuk.

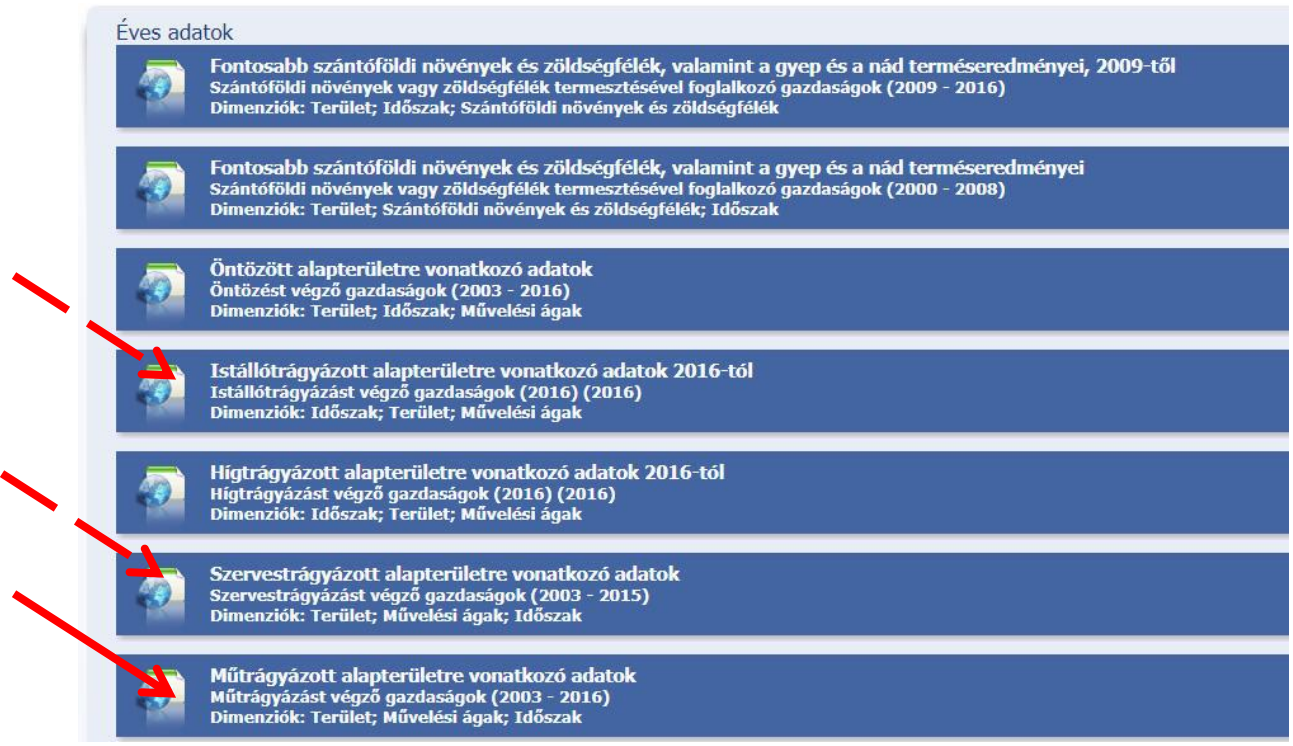

A továbbiakban valamennyi adatkör esetében egységesen kell eljárni. A felajánlott mutatók közül ki kell választani a "Felhasznált összes szerves/istálló/műtrágya mennyiségét". A bal oldali táblázatban az [2.2](#page-12-0). fejezetben bemutatott módon ki kell választani az ÜHG-leltár készítés évét, valamint a megfelelő megyét, majd a megjelenít gombra nyomva megjelennek a kért adatok. Fontos, hogy a bal oldali táblázatban a "Művelési ágak" lap esetében a "Mindösszesen művelési ágak" legyen aktív, az látszódjon.

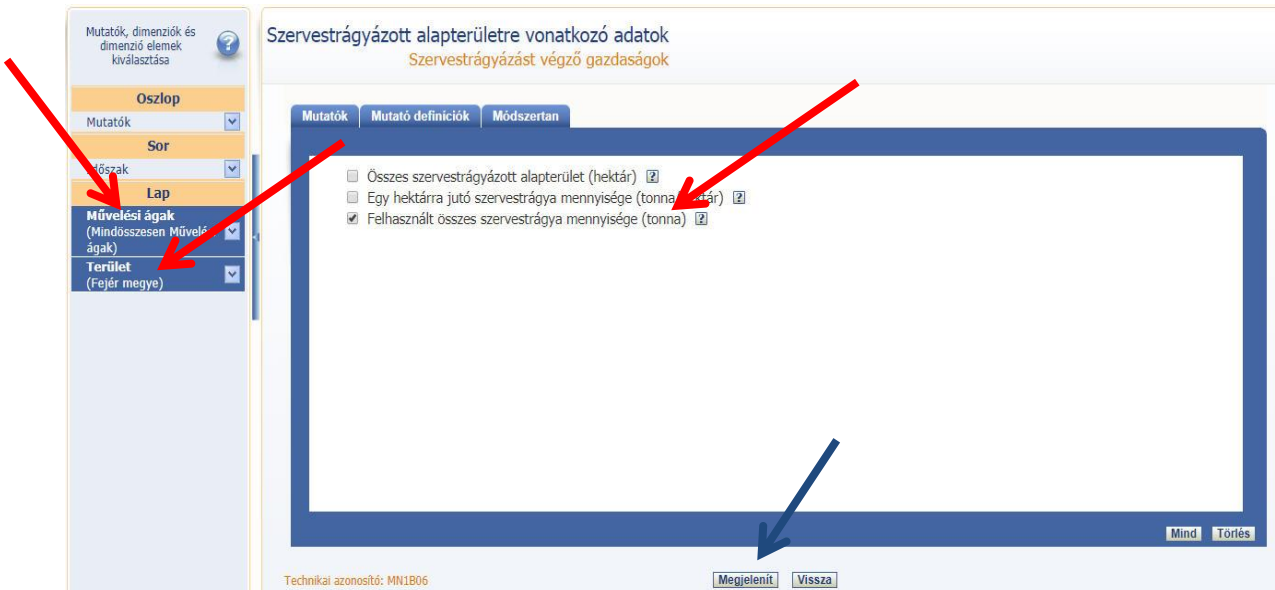

A **megyei szántóterület nagysága** innen elérhető:

https://www.ksh.hu/docs/hun/xstadat/xstadat\_eves/i\_omf003.html

# *Hulladék munkalap:*

<span id="page-24-0"></span>Az alábbi linken a legalsó kategóriához (Lerakott települési hulladék) görgetve találjuk meg a szilárd hulladék lerakásáról szóló megyei adatokat.

[http://www.ksh.hu/docs/hun/xstadat/xstadat\\_eves/i\\_ur010.html](http://www.ksh.hu/docs/hun/xstadat/xstadat_eves/i_ur010.html)

A szennyvízkezelésből származó kibocsátás számításához csak a megye népességadata szükséges a B20-as cellába, melyet az alapadatokkal (lásd 2.2. fejezet) együtt lehet letölteni. A szürke cellák értékét néhány évente érdemes felülvizsgálni, frissíteni a Nemzeti Üvegházgáz Leltár alapján.

# *Nyelők munkalap:*

<span id="page-24-1"></span>A megyei erdőterület elérhető a KSH oldaláról: https://www.ksh.hu/docs/hun/xstadat/xstadat\_eves/i\_omf003.html

#### *Figyelem!*

Görgessünk le a legfrissebb adatokig!

A táblázatban szereplő adatot (1000 hektár mértékegységben megadva) 1000-rel megszorozva kell beírni a B8 cellába (hektár)!

#### <span id="page-24-2"></span>**2.4 Városi és települési ÜHG leltár elkészítési segédlet**

#### *Energiafogyasztás munkalap:*

<span id="page-24-3"></span>**Áramfogyasztás kibocsátása:** A KSH-tól kérelmezett adatok változtatás nélkül bemásolhatók a megfelelő cellákba.

**Földgázfogyasztás kibocsátása:** Az adatok változtatás nélkül bemásolhatók a megfelelő cellákba.

Saját letöltés esetén a következő módon kell letölteni az adatokat:

Az alábbi honlapon A települések gázellátása (legfelső) kategóriát kell kiválasztani: <http://statinfo.ksh.hu/Statinfo/themeSelector.jsp?page=2&szst=ZRK>

Majd a következő két lépést végrehajtani:

- 1. területi egység kiválasztása: részletesen lásd az 1.2.2 fejezetben
- 2. mutató kiválasztása:

A képernyő közepén lévő listából válasszuk ki az értékesített gáz mennyiségére vonatkozó mutatókat az előttük található négyzetekre kattintással, majd kattintsunk a Megjelenít gombra.

#### A települések gázellátása

Gáztermelő- és szolgáltató, valamint lakossági gázellátással is foglalkozó vagy gázcsőhálózatot kezelő vállalkozások

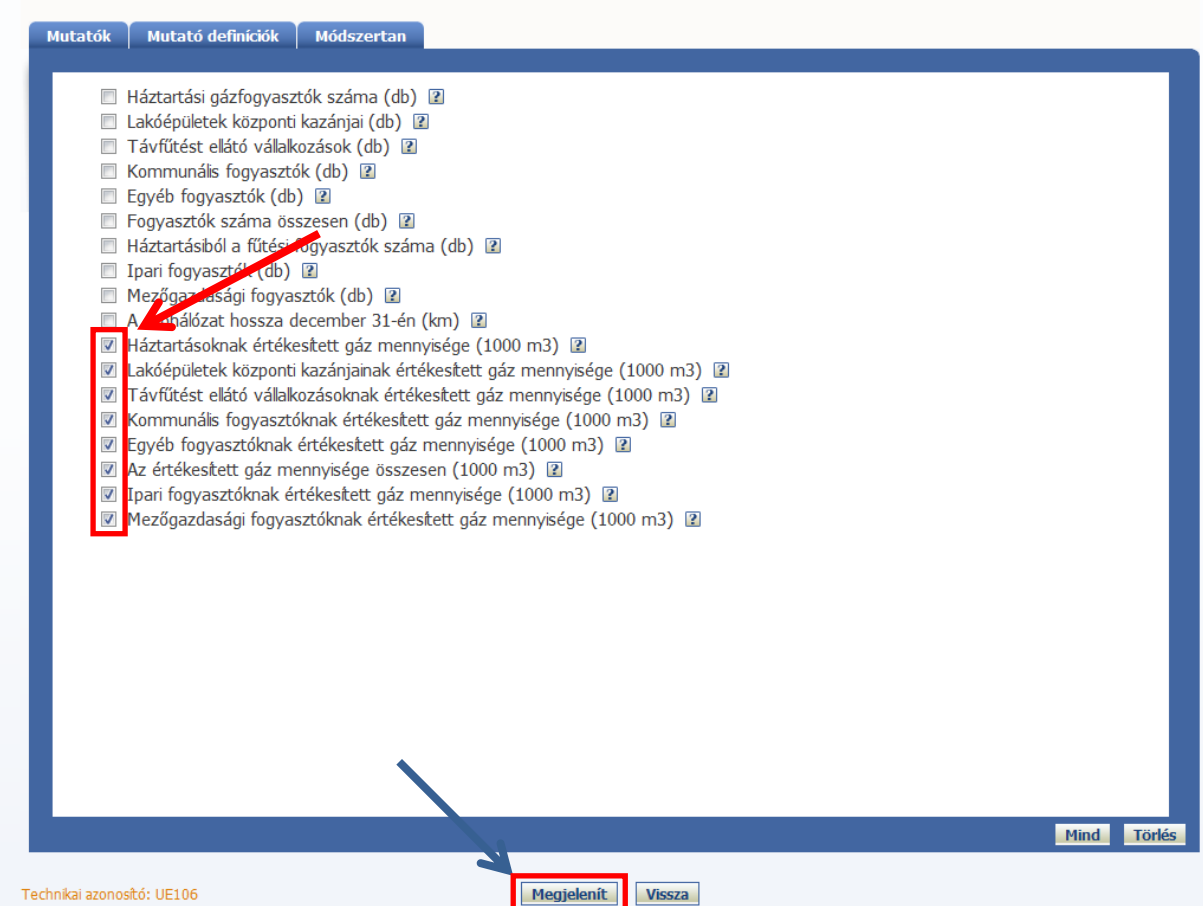

A lekérdezett adatokat akár innen is beírhatjuk a leltárba, azonban a későbbi ellenőrizhetőség és az egyszerűbb kezelés érdekében javasoljuk az Excel táblázat formájában történő letöltést, az alábbi gomb megnyomásával:

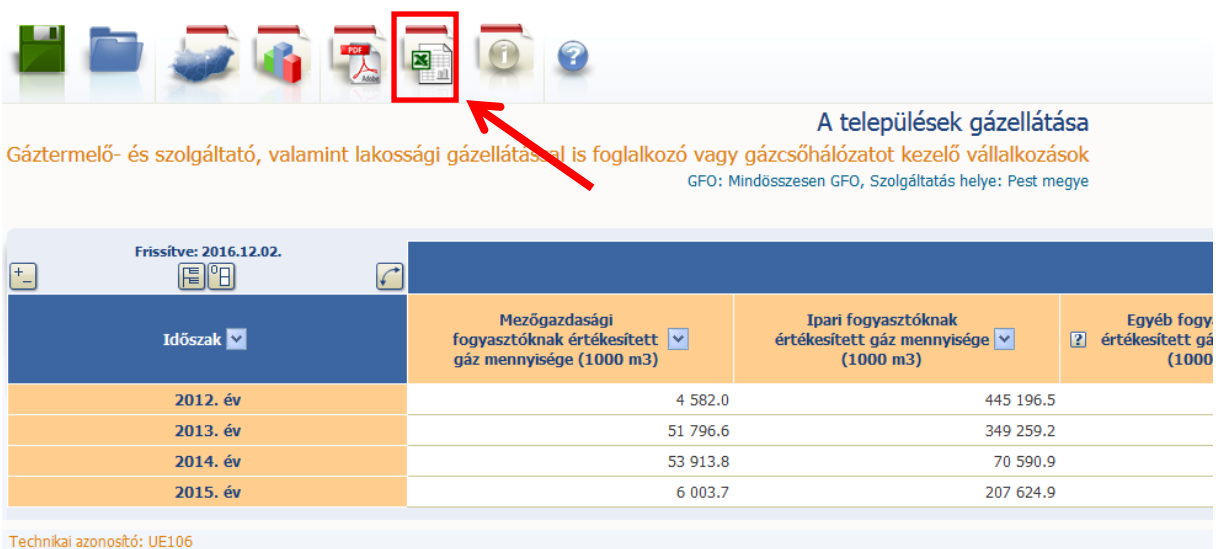

#### **Távhő szolgáltatás kibocsátása:**

Ha a településen nincs távhőszolgáltatás, vagy a távhőtermelés kizárólag földgázzal működik (amit már tartalmaz a földgázfogyasztási statisztika), a távhő fogyasztásról szóló 1.3 részt nem kell kitölteni.

Ha más tüzelőanyagokat (is) használ a várost/települést ellátó erőmű, a következő módon kell kitölteni ezt a részt.

Amennyiben önkormányzati intézmények fogyasztanak távhőt, ennek összesített éves értékét kell saját adatok alapján MWh-ba átváltva az A31-es kék cellába beírni.

Ezután a KSH településsoros alapadatoknál (lásd 1.2.2. fejezet) le kell kérdezni a lakosságnak szolgáltatott távhő mennyiségét a megfelelő települést, mint lekérdezési szintet beállítva.

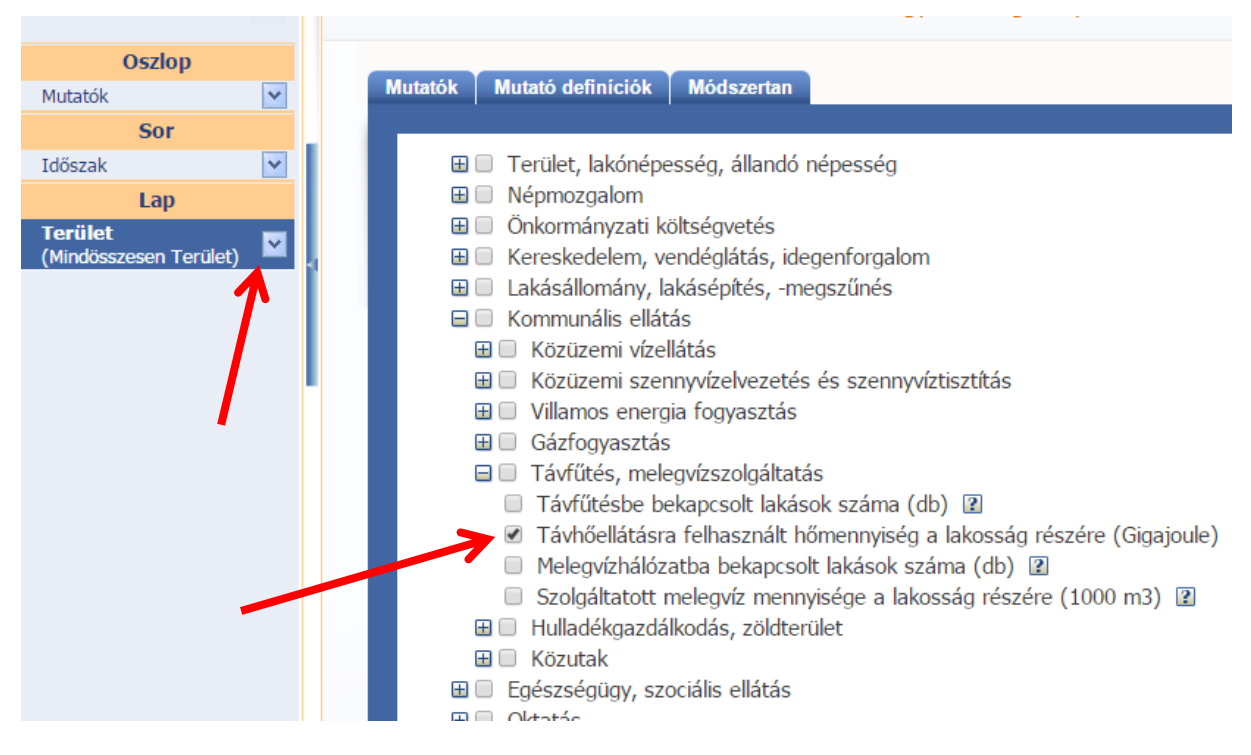

#### *Figyelem!*

A Gigajoule-ban lekérdezett adatot át kell váltani MWh-ba (megszorozzuk 0,2778-cal). Az így kapott értéket írjuk az A33-as cellába.

A lejjebb található kék mezők (ipar, szolgáltató szektor, mezőgazdaság) kitöltése nem kötelező, azonban ha van rendelkezésre álló adatunk, ide be lehet írni.

Fontos azonban kitölteni még a D33-H45-ös cella által közrefogott, keretben lévő kalkulátor kék mezőit is. Elsősorban a felhasznált távhő előállításához felhasznált üzemanyagokat, illetve azok arányát kell itt megjeleníteni, amelyet ha nem ismerünk, fel kell venni a kapcsolatot a helyi távhőtermelővel. Az F42-44 szürke cellákban a távhőtermelés jellemzőiről szóló adatok találhatók, melyek segítségével a leltár a speciális helyi emissziós faktort számítja. Ide beírtunk átlagos jellemző értékeket, azonban ezt érdemes felülvizsgálni és szükség szerint felülírni. Ehhez a helyi távhőtermelőtől vagy -szolgáltatótól elkért adatokat kell a táblázatba átvezetni:

- Mekkora a távhőtermelés hatásfoka (F42 cellába), és mekkora a távhőrendszer vesztesége? (F43 cella)
- Milyen erőforrásokat, és milyen arányban használ a távhő előállításához?
- Ha az erőmű áramot is termel (tehát kapcsolt erőmű), az éves összes energiatermelés mekkora aránya (hány százalék) hőenergia? (ha csak hőt termel, az érték legyen 100%) (F44 cella)

#### **Önkormányzati és lakossági tűzifa és szénfogyasztás kibocsátása:**

Kétféle módon lehet megadni a tűzifa- és szénfogyasztást.

Amennyiben rendelkezésre állnak saját adatok a felhasználásról, ezeket tonna/év, illetve MWh energiatartalomra átváltva a kék (A59 és 61, valamint C68 és C70) cellákba kell beírni (a keretezett táblázatrészt ez esetben NEM kell kitölteni).

Ha nem állnak rendelkezésre saját adatok (ez gyakoribb), a keretezett kalkulátor segítségével egy közelítő adatot becsül a leltár. Ehhez sok adatra van szükség, melyek egy részét – mivel jó közelítéssel országos átlaggal számolhatunk – az A oszlop 72-78. cellái tartalmazzák (szürke cellák). Azonban ha a település eltérő értékekről tud, ezeket a cellákat írja felül, illetve időnként érdemes felülvizsgálni és szükség szerint pontosítani az adatokat.

Az E58-I71 cellák által határolt, bekeretezett kalkulátor kék celláinak kitöltéséhez szükséges MEGYEI adatok az alábbi táblában érhetők el: [http://www.ksh.hu/nepszamlalas/reszletes\\_tablak](http://www.ksh.hu/nepszamlalas/reszletes_tablak) Először ki kell választani a megfelelő megyét (baloldalt lent), majd az alábbi táblát a felsorolásból: 2.3.3.2. A lakott lakások szobaszám és konyhával való ellátottság, valamint tulajdonjelleg, komfortosság, fűtési mód és fűtőanyag szerint, 2011.

A kattintással letöltött adattáblából beírandó adatok helyét a kalkulátor G60-69-es celláiban jelöltük. A H oszlop celláiba vezessük át a letöltött táblázat megfelelő értékeit.

A H61-es cella kitöltéséhez ugyanezen a felületen elérhető a "4.3.1.1 A lakóegységek rendeltetése és lakóik, 2011" táblát kell használni. A letöltött excel táblázatban lefelé görgetve megtalálhatók a települési szintű adatok. A "B" oszlopban lévő "lakott lakások" adatot vezessük át a H61-es cellába.

Amennyiben a H34-41-es cellákat kitöltöttük, a leltár automatikusan számolja a kibocsátási értékeket.

# *Nagyipari kibocsátások munkalap:*

<span id="page-27-1"></span><span id="page-27-0"></span>Ld[. 2.3.2](#page-17-0). fejezetben leírtak.

# *Közlekedés munkalap:*

A KSH-tól bekért adatokat átvezetjük a megfelelő cellákba.

A **településen, illetve a település megyéjében regisztrált dízel, ill. benzin üzemű gépjárművek számának meghatározása** a <http://statinfo.ksh.hu/Statinfo/> adatai alapján történhet az alábbiak szerint.

A Területi statisztika kiválasztása:

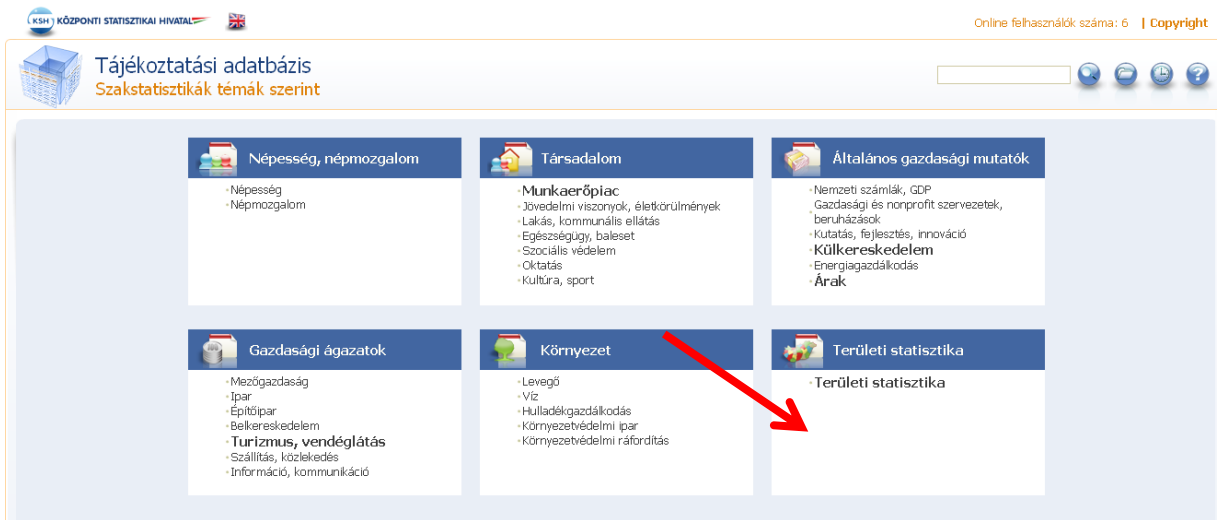

A megjelenő ablakban újra a "Területi statisztika" feliratra kell kattintani.

A megjelenő lehetőségek közül a legfölsőt ("Éves településstatisztikai adatok 2016-os településszerkezetben") kell kiválasztani.

Elsőként a "Posta, távközlés, gépjárműállomány, internet" téma + jelénél (piros nyíl), kell lenyitni a rejtett altémákat, majd "Személyszállító és teherszállító gépjárművek" + jelénél (kék nyíl):

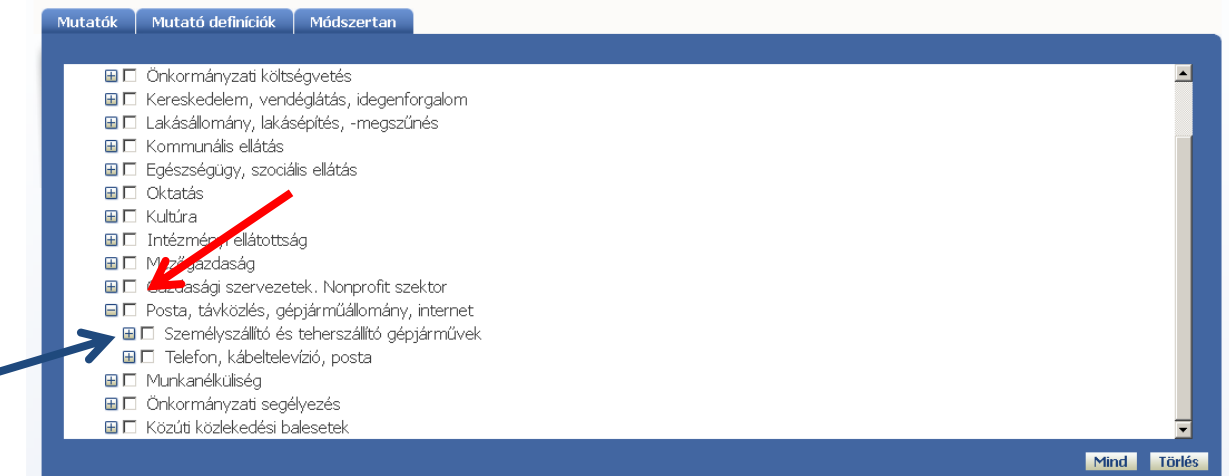

Ezután görgessünk le, és pipáljuk ki a Benzinüzemű személygépkocsik száma és a Gázolajüzemű személygépkocsik száma jelölő négyzeteket (piros nyíl), majd kattintsunk a Megjelenít gombra (kék nyíl):

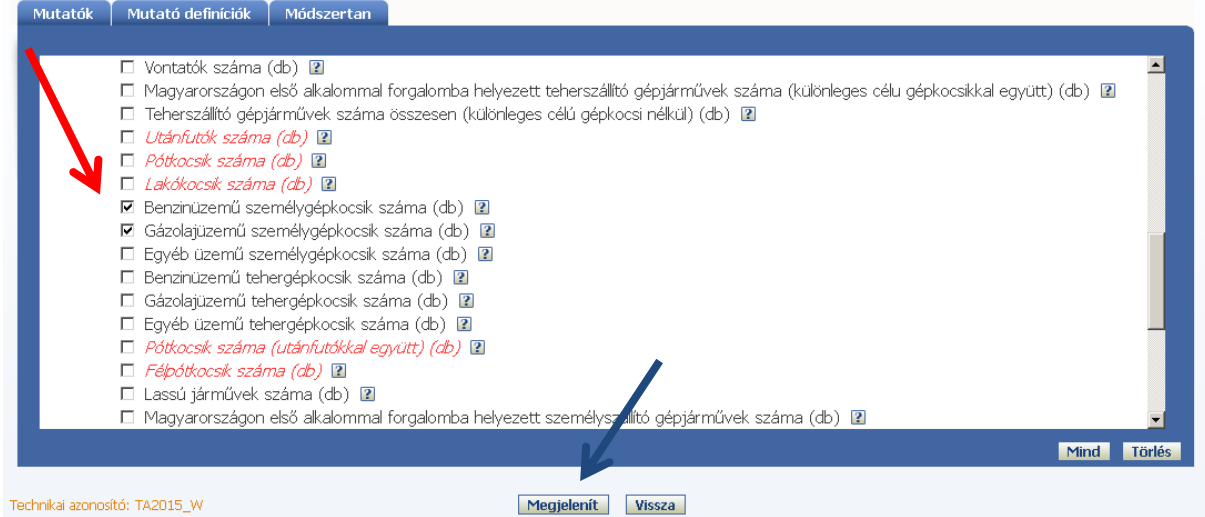

Az adatok először országos szintre vonatkozóan jelennek meg, ezután szűrhetünk a megfelelő területi szintre. Minden esetben a legalsó sorban megjelenő, legfrissebb adatokkal dolgozzunk az ÜHG leltár elkészítése során.

Szűrés a kívánt területi egységre (megye vagy település): az 2.2-ben leírtak szerint.

A megjelenő táblázat fölött kékkel írva láthatjuk, hogy valóban a megfelelő területre vonatkozó adatok jelentek-e meg. A legfrissebb (legalsó sorban megjelenő) adatokat vezessük át a leltárkészítő tábla városi település esetén a B12-13 és B80-81 cellájába, nem városi település esetén a B12-13 és B79-80 cellájába.

Az **állami utak forgalmi adatainak (3.3) meghatározásához** először is tudnunk kell, hogy mely utak mely szelvényei érintik a település közigazgatási területét. Amennyiben erről saját adat rendelkezésre áll, azokat vezessük át az A-B-C oszlopokba.

#### *Figyelem!*

A szelvényszámokat km,m (pl. 254,3) formátumban kell megjeleníteni, hogy a kalkulátor számolni tudjon vele!

Amennyiben saját adat nem áll rendelkezésre a település közigazgatási területén áthaladó állami utakról, az alábbiak szerint járjunk el.

A regisztráció köteles <http://kira.gov.hu/> honlapon ránagyítunk a keresett településre, amelyre több lehetőség is adódik (pl. a piros nyilak által jelzett módon). A térkép mozgatásához, a választott terület középre rendezéséhez a bal egérgomb lenyomásával az egérrel haladhatunk a szükséges irányba.

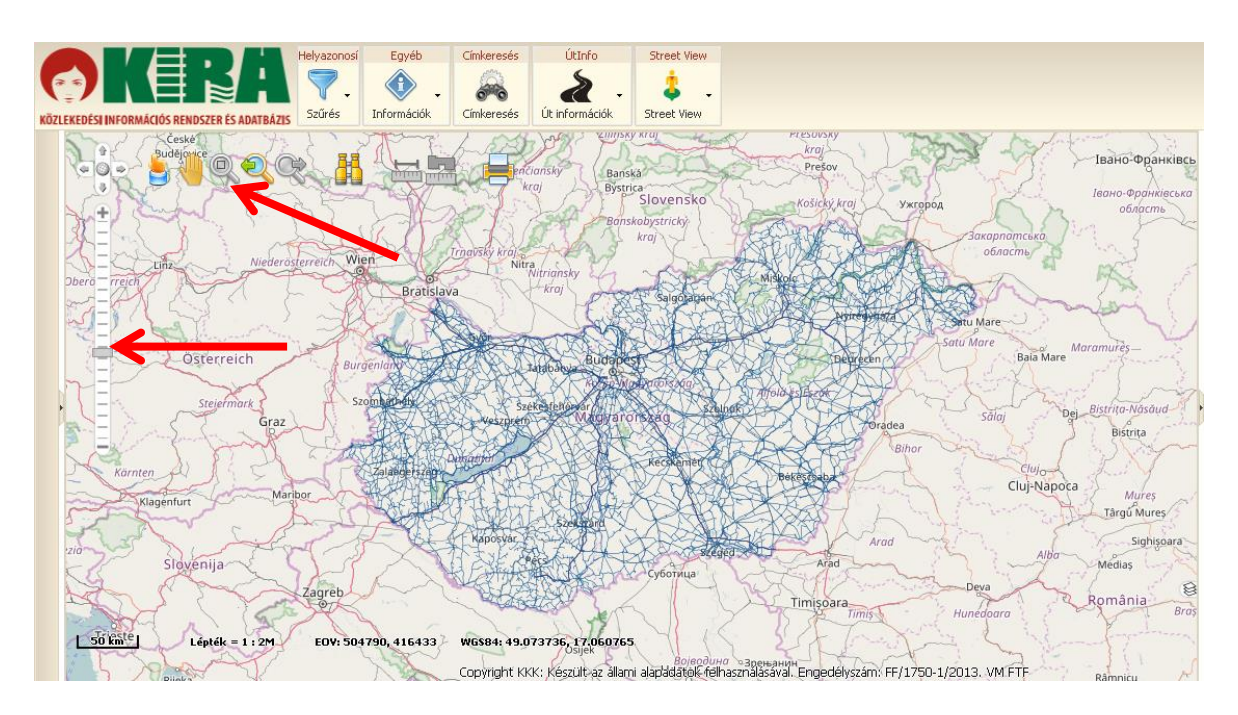

Nagyítás után azonosítjuk, hogy

- 1. mely utak érintik a vizsgált települést (kék számmal láthatóak a térképen az útszámok), valamint
- 2. megfigyeljük a körökben feltüntetett szelvényszámokat (km "táblákat") is. Amennyiben a településre belépő út első kezdőszelvénye (km "tábla") és a kilépő út utolsó végszelvénye (km "tábla) nem a település közigazgatási határára esik, lemérjük ezen első km "táblák" távolságát a közigazgatási határtól. Ehhez a Hosszmérés eszközt használjuk:

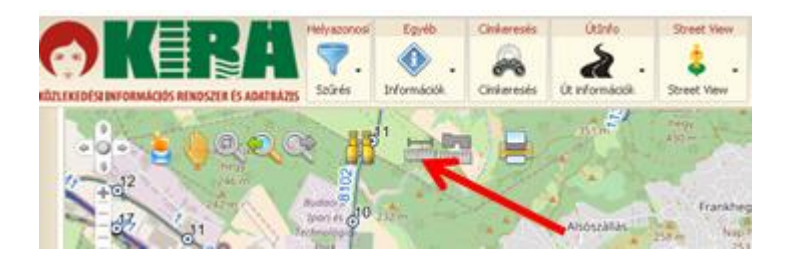

A kezdőpontot az egér bal gombjának EGYSZERI klikkelésével jelölhetjük ki, míg a záró pontot DUPLA klikkeléssel. Amennyiben töréspont is van a lemérendő szakaszban, arra szintén egyet kell kattintani. A kijelölés befejeztével a rendszer kiírja a MÉTERBEN mért távolságot. A mért értéket hozzáadjuk (tizedesvessző után írva) a leolvasható szelvényszámokhoz.

Pl.: a települést érinti a 8654 sz. út (A oszlop adata). A közigazgatási területen belül a 25,26,27,28 km szelvények találhatók meg. A kezdő szelvény (25) szinte a település határán van (az eltérést elhanyagoljuk), de a 28-as után még tart az út, mielőtt elérné a közigazgatási határt. Lemérjük a fent leírt módon a 28-as szelvény és a közigazgatási határ közti távolságot, amely 328 méter (=0,328 km), vagyis a C oszlopban 28,328 (28+0,328) lesz a megadandó érték.

B oszlop értéke: 25,000 C oszlop értéke: 28,328 Az országos keresztmetszeti forgalomszámlálás különböző járműkategóriáűkra vonatkozó eredményeinek adatai pdf file-ban ingyenesen elérhetők, ezen a weboldalon keresztül: [http://internet.kozut.hu/Lapok/forgalomszamlalas.aspx.](http://internet.kozut.hu/Lapok/forgalomszamlalas.aspx) A honlapon "Az országos közutak 2015. évre vonatkozó keresztmetszeti forgalma" c. file-t nyissuk meg. Az országos közutak átlagos napi forgalma fejezetben sorra kikeressük a térkép alapján azonosított utakat (a keresés funkció a Ctr f billentyűparanccsal érhető el). Amint látjuk, pl. az ábrán a 2102-es út esetében, az adott utakhoz tartozó adatok több sorban jelennek meg, bizonyos szelvényszámok szerint szakaszolva az utat.

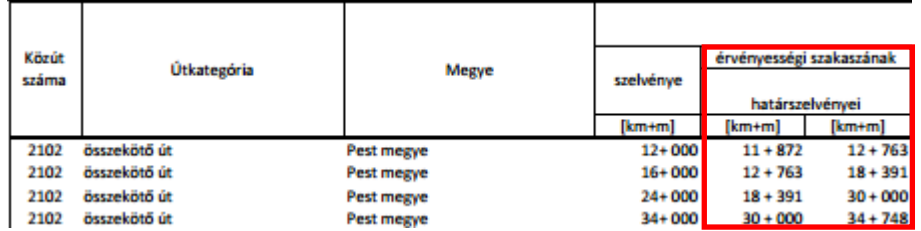

A kira.hu-n leolvasott térképi szelvényszámokat és a táblázat "érvényességi szakaszának határszelvényei" oszlopokat (pirossal jelölve) összevetve megállapítjuk, hogy mely forgalomszámlálási szakaszok esnek legalább részben a vizsgált településre. A megfelelő sorokból a közút száma, az érvényességi szakaszának határszelvényeit (szükség esetén a mért hossz adatokkal módosítva) a B30 (város esetében B31) mezőjétől kezdve beillesztjük. A kezdő és a végszelvény esetében a + jeleket ,-re cseréljük, úgy, hogy az excel tizedes törtként tudja értelmezni az értékeket.

FONTOS! A 3.3 táblázatban tehát egy út több sorban is fog szerepelni, különböző szelvényszámú szakaszokkal.

Ezt követően a pdf-es táblázat adott sorában megjegyezzük az utolsó, jobboldali oszlop ("kód") értékét, majd egy oldalt "lapozva" az első oszlopban megkeressük az adott kódú állomást, és ennek a sornak a személygépkocsi forgalmi értékét bemásoljuk a D oszlop megfelelő celláiba. Ugyanígy járunk el a többi járműkategória esetében.

#### FIGYELEM! A táblázat végén eltérő sorrendben vannak a járműtípusok a pdf-ben és a kalkulátorban!

A korrekciós tényezőhöz a már kikeresett **állami utak belterületre eső szakaszainak hosszát** is meg kell adni (városok esetében 73-74. sorok, települések esetén 72-73. sorok). Ennek meghatározása szintén a fentebb ismertetett KIRA-rendszer felhasználásával történik. A <http://kira.gov.hu/> honlapon a már ismert módon ránagyítunk a kívánt településre. Ezt követően a jobb oldali "Térkép rétegek" közül válasszuk ki a "Térkép szerkesztő" mappát, azon belül jelöljük ki a "Település belterület" négyzetet. A megfelelő kiválasztás után a térképen rózsaszín alászínezéssel láthatóvá válik a település belterülete.

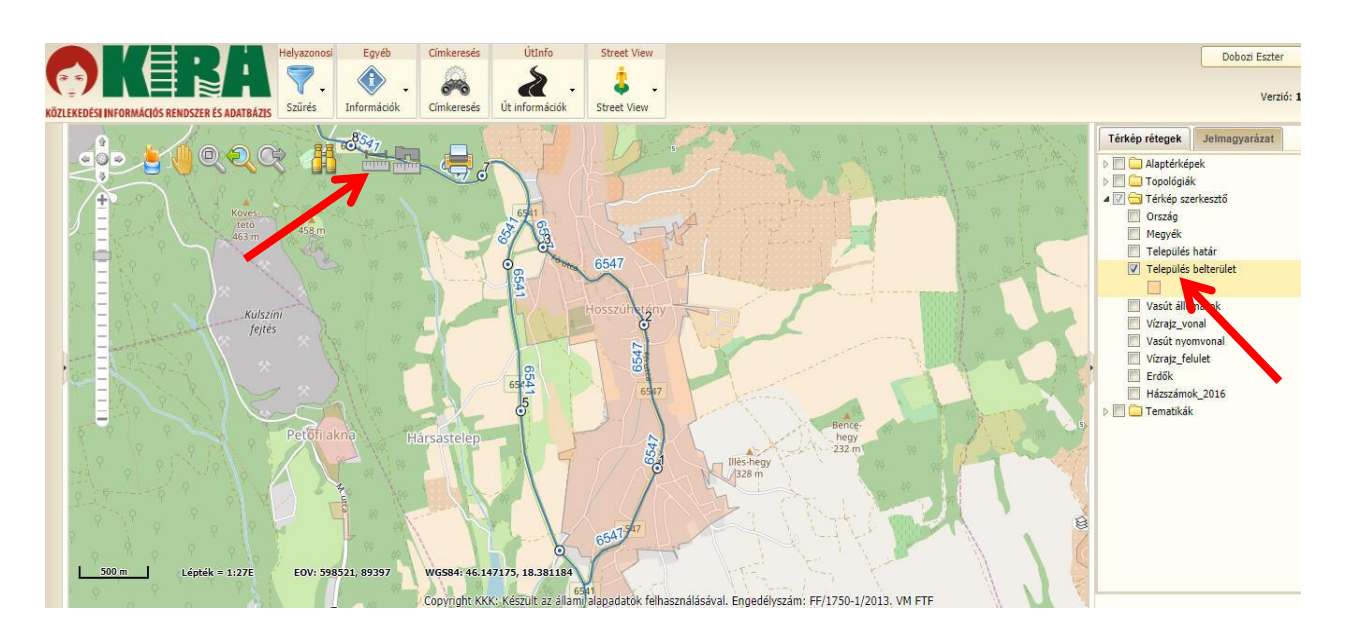

Miután a térképen láthatóvá válik a belterület határa, le kell mérnünk valamennyi állami közút belterületre eső hosszait. Ez a korábban már ismertetett hosszmérő eszköz segítségével történik. A kezdőpontot az egér bal gombjának EGYSZERI klikkelésével jelölhetjük ki, míg a záró pontot DUPLA klikkeléssel. Amennyiben töréspont is van a lemérendő szakaszban, arra szintén egyet kell kattintani. Lényeges, hogy a hosszmérést valamennyi belterületen áthaladó állami út esetében végezzük el.

A **belterületi összes kiépített út hossza** a<https://www.teir.hu/> alapján határozható meg.

Válasszuk a Szabadszöveges metaadatkeresőt:

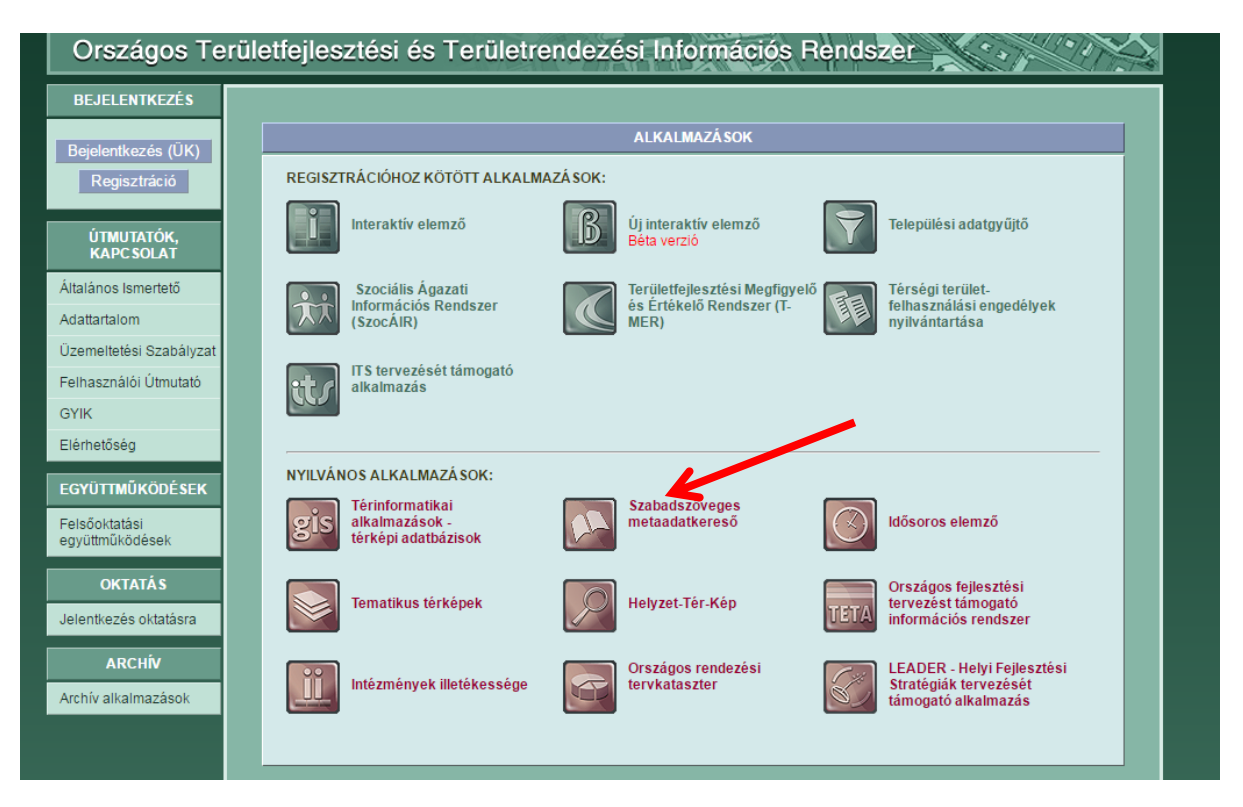

Lejjebb görgetve válasszuk a helyi közutak adatait, a legfrissebb, jobboldali lehetőséget kiválasztva:

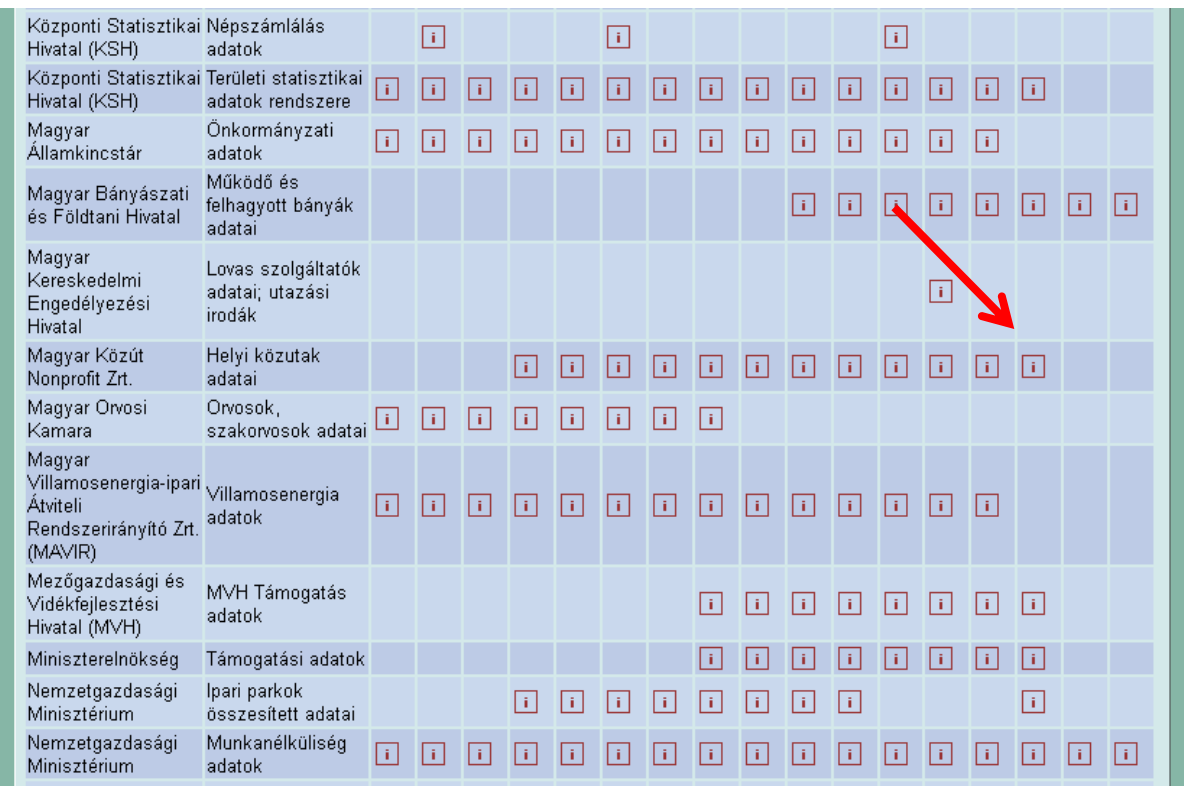

Válasszuk ki az évet (piros nyíl), majd kattintsunk a "Területegység választás" (kék nyíl) gombra.

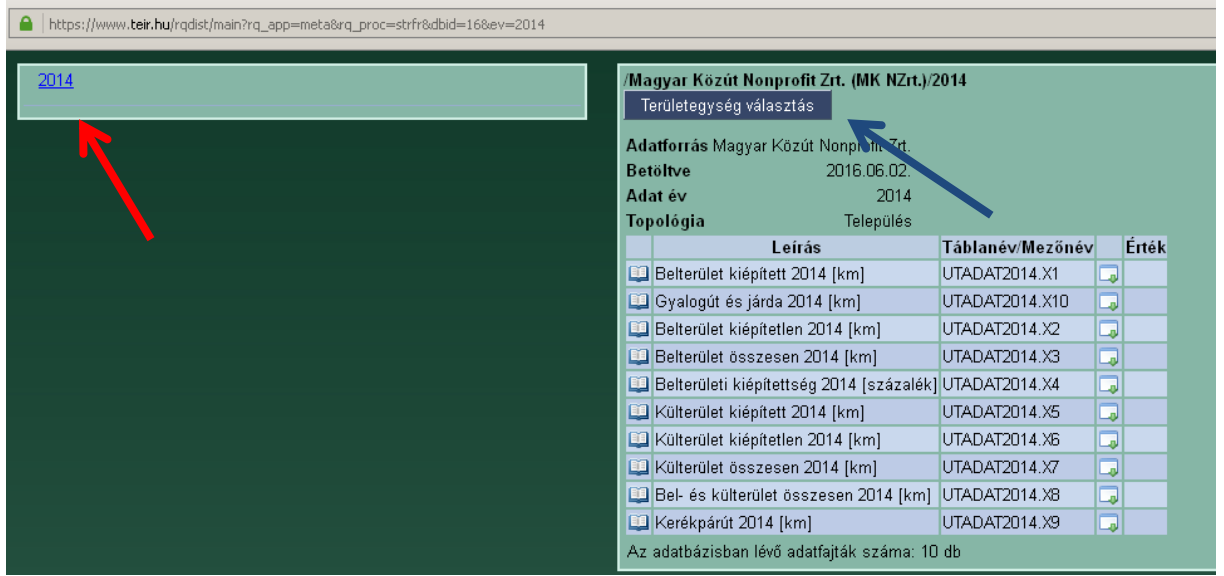

A település neve begépelhető a piros nyíllal jelzett területre, majd kattintsunk a "Keres" gombra, majd a kék nyíllal jelzett "Beállít" gombra.

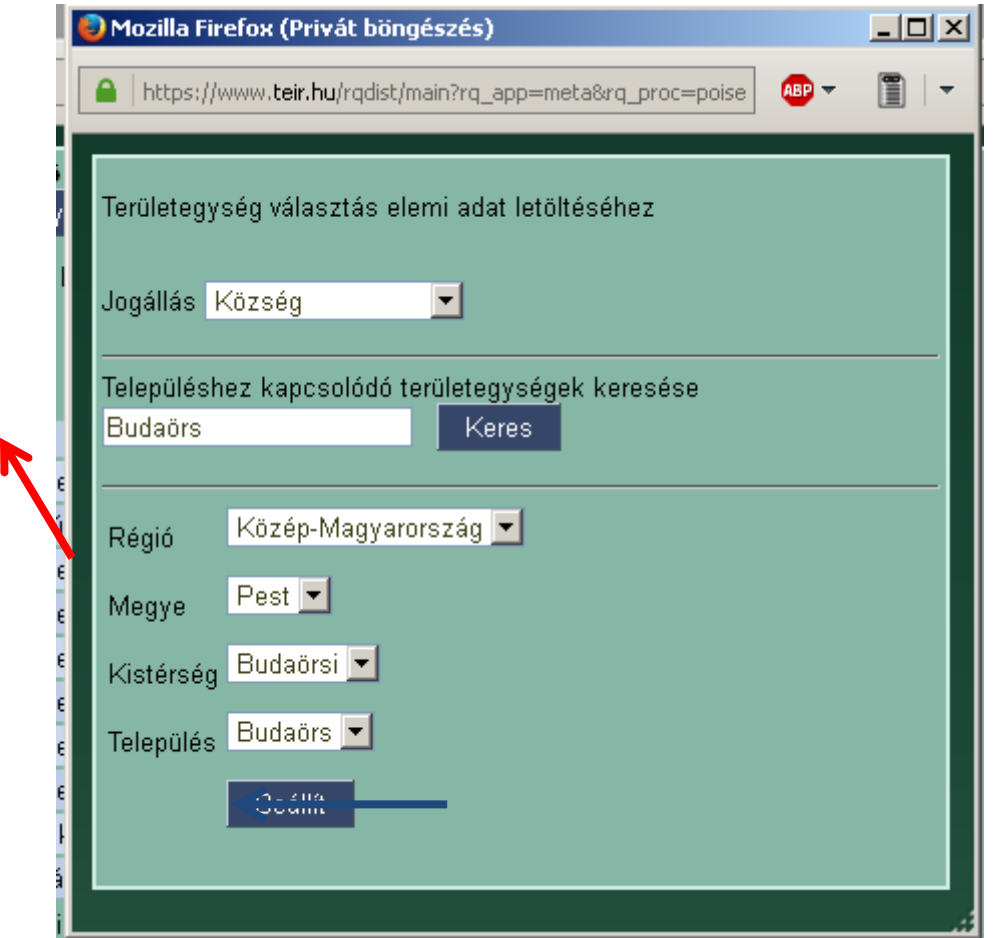

Végül a piros nyíllal jelzett részre kattintsunk, és az eredményt másoljuk be az "összes belterületi összes kiépített út hossza" cella mellé, a B oszlop megfelelő sorába:

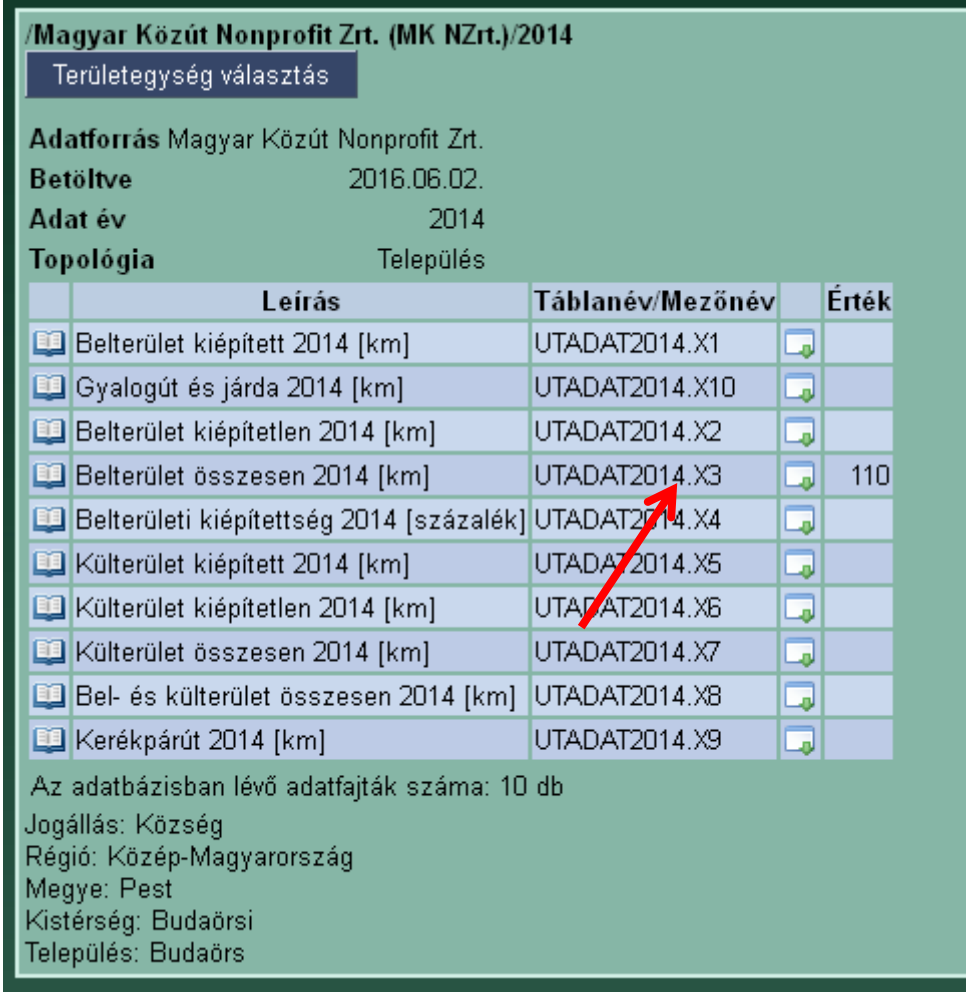

# *Mezőgazdaság munkalap:*

<span id="page-35-0"></span>A számításokhoz szükséges **települési állatállomány adatok** megtalálhatók a KSH oldalán:

#### http://www.ksh.hu/docs/hun/xftp/idoszaki/foldhaszn/foldhaszn1022.xls

Az egyes megyék adatait az excel tábla 2. lapjától érhetjük el (minden lap egy megye, ABC sorrendben egymás után), az 5. sor tartalmazza az adott megye nevét. A települést magában foglaló megye munkalapján valamennyi adat települési szinten is megtalálható járási bontásban.

#### A **trágyázásra vonatkozó adatok elérhetősége**:

A KSH tájékoztatási adatbázisában először a Gazdaság ágazatok témakörön belül válasszuk ki a Mezőgazdaság feliratot.

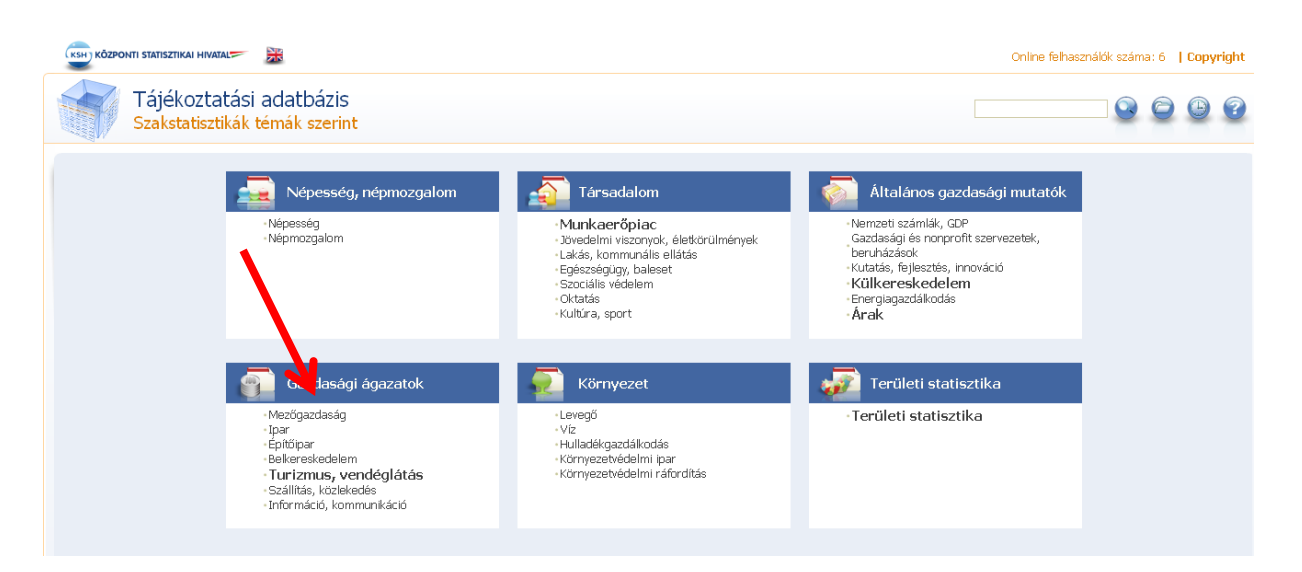

Az ezt követően megjelenő ablakban a Növénytermesztés feliratot jelöljük meg.

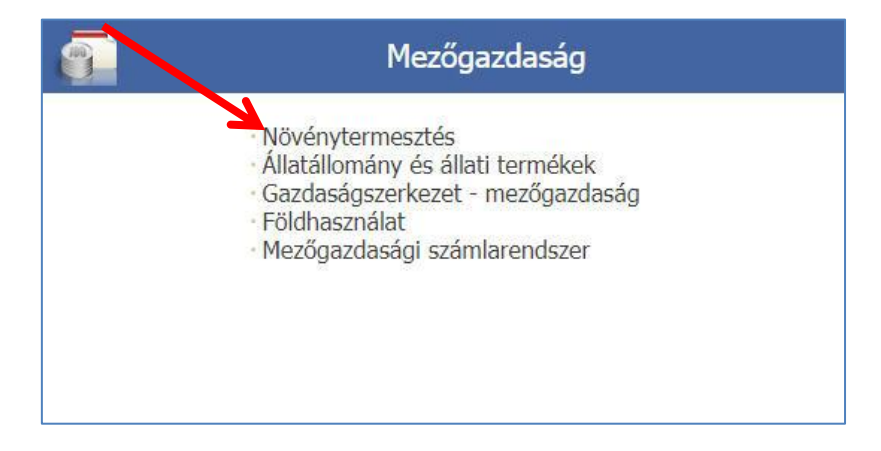

A Növénytermesztésen belül a több adatkör is megnyílik. Ezen a ponton választási lehetőség előtt állunk. Amennyiben 2015-re, vagy azt megelőző évekre készítjük el az ÜHG-leltárat, úgy a "Szervestrágyázott területre vonatkozó alapadatok", továbbá a "Műtrágyázott területre vonatkozó alapadatok" négyzetet kell választanunk, amennyiben 2016-ra készítjük el a leltárt, úgy az "Istállótrágyázott területre vonatkozó alapadatok", illetve a "Műtrágyázott területre vonatkozó alapadatok" négyzeteket válasszuk.

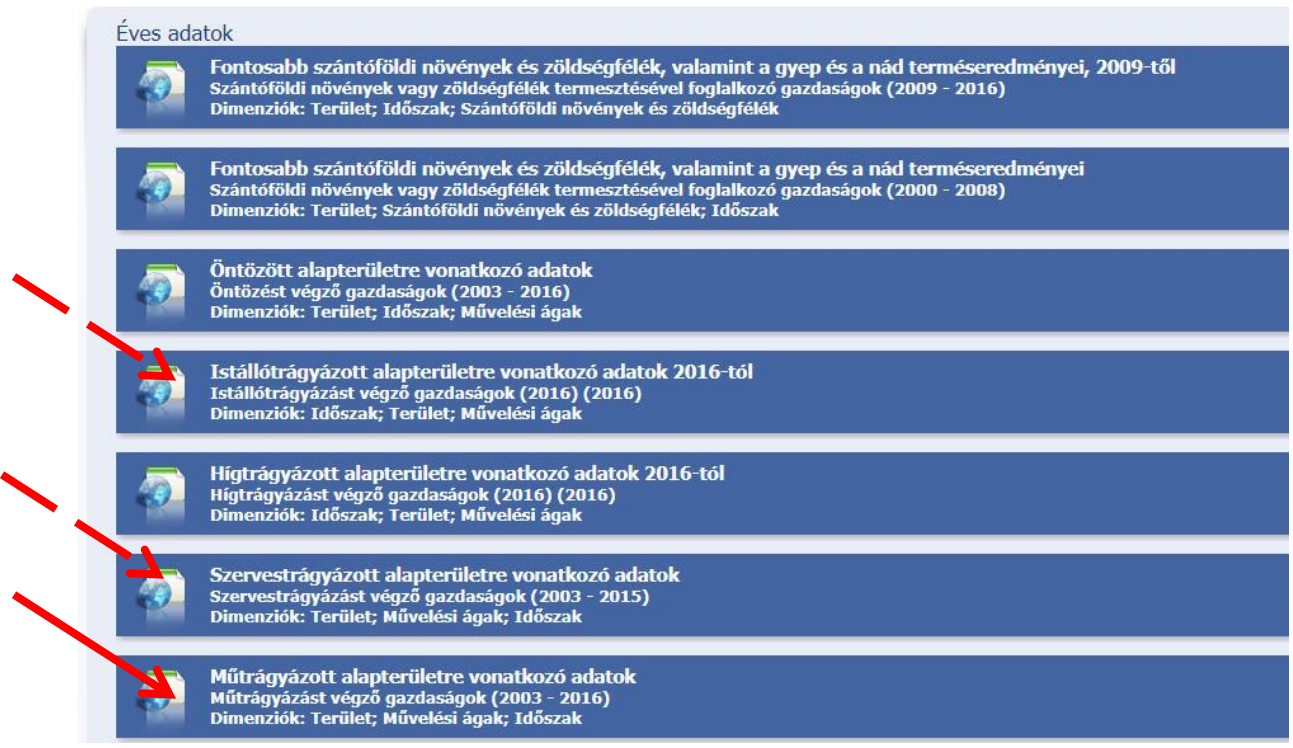

A továbbiakban valamennyi adatkör esetében egységesen kell eljárni. A felajánlott mutatók közül ki kell választani a "Felhasznált összes szerves/istálló/műtrágya mennyiségét". A bal oldali táblázatban az [2.2](#page-12-0). fejezetben bemutatott módon ki kell választani az ÜHG-leltár készítés évét, valamint a megfelelő megyét, majd a megjelenít gombra nyomva megjelennek a kért adatok. Fontos, hogy a bal oldali táblázatban a "Művelési ágak" lap esetében a "Mindösszesen művelési ágak" legyen aktív, az látszódjon.

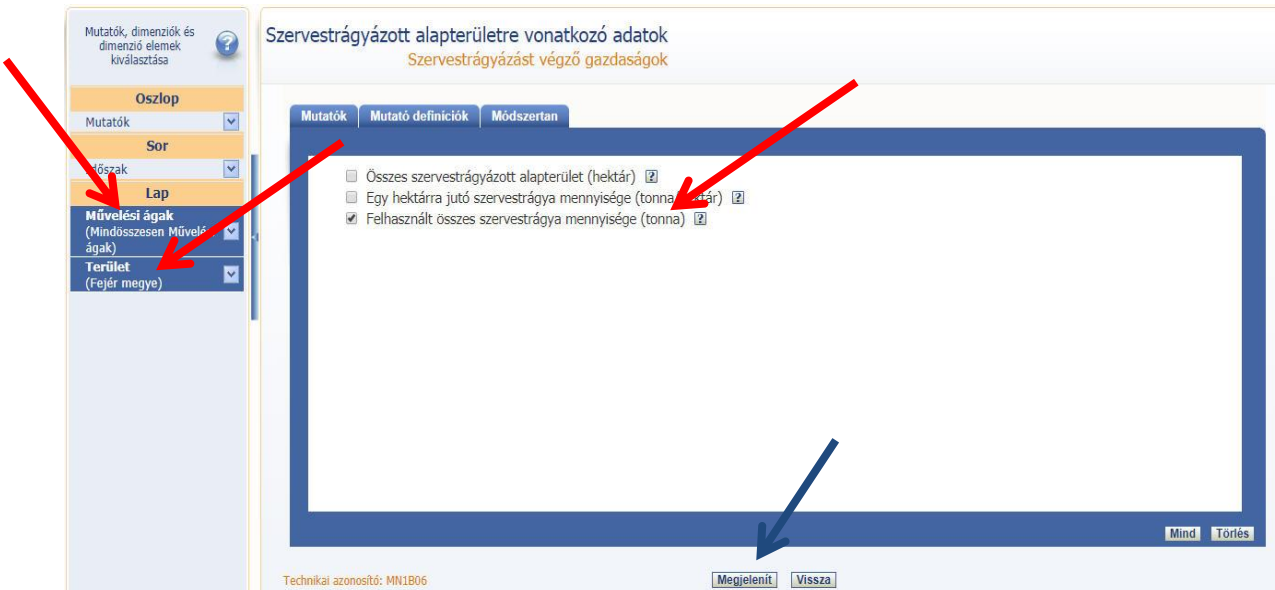

A **megyei szántóterület nagysága** innen elérhető:

https://www.ksh.hu/docs/hun/xstadat/xstadat\_eves/i\_omf003.html

A **települési szántóterület kiterjedésére vonatkozó adatok** a KSH "Éves településstatisztikai adatok 2016-os településszerkezetben" adatkörében találhatók meg.

A <http://statinfo.ksh.hu/Statinfo/themeSelector.jsp?page=2&szst=T> oldalon először válasszuk ki a "Területi statisztika" adatbázist majd, ezen belül az "Éves településstatisztikai adatok 2016-os településszerkezetben" adatkört. Az ezt követően felajánlott listában a "Mezőgazdaság" címszó mellett lévő négyzetben található + jelre rábökve megjelenik két újabb választási lehetőség, a "Kistermelői összeírás", valamint a "Gazdasági szervezetek adatai". A számítások során mindkettőre szükségünk lesz, így mindkettő esetében klikkeljünk rá az adatkör neve mellett szereplő + jelre. Mindkét esetben a szántó kiterjedésére vonatkozó adatot keressük, így azokat jelöljük ki. Az [2.2.](#page-12-0) fejezetben kifejtett módon a bal oldali négyzetben válasszuk ki a kívánt évet és a település nevét, majd a "Megjelenítés" gombra klikkelve megkapjuk a kért adatokat, ezeket értelemszerűen másoljuk át az excel F47 és F48 celláiba.

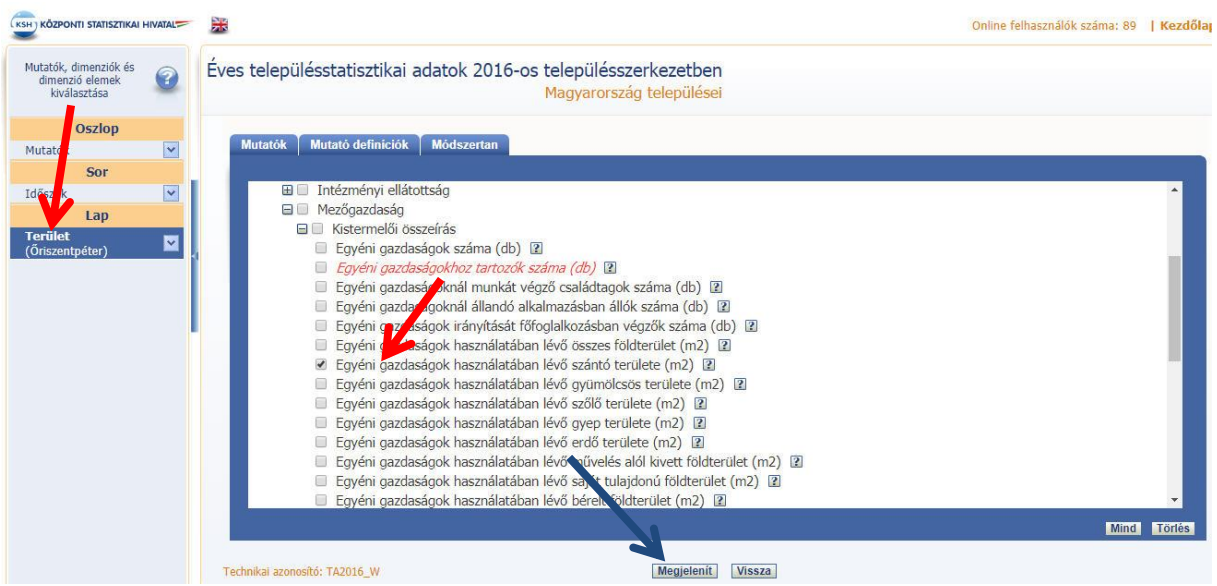

# 2.4.5 Hulladék munkalap:

<span id="page-38-0"></span>Szilárd hulladékkezelés: a városi, illetve települési hulladéklerakási statisztika az alábbi oldalról érhető el: <http://statinfo.ksh.hu/Statinfo/themeSelector.jsp?page=2&szst=UR>

Itt válasszuk a harmadik, "Hulladékok hasznosítása és ártalmatlanítása" kategóriát, majd az alapadatok lekéréséhez hasonló módon (2.2. fejezet) válasszuk ki baloldalt a szolgáltatás helyét (megfelelő települést), középen pedig a 4., Műszaki védelemmel ellátott lerakókban elhelyezett szilárd hulladék mennyisége (tonna) kategóriát, és indítsuk el a lekérdezést.

A szennyvízkezelési adatokhoz csak a város/település népességadata szükséges a B20-as cellába, melyet az alapadatokkal (lásd 2.2. fejezet) együtt lehet letölteni. A szürke cellák értékét néhány évente érdemes felülvizsgálni, frissíteni a KSH vagy a Nemzeti Üvegházgáz Leltár alapján.

# <span id="page-39-0"></span>*Nyelők munkalap:*

A települési zöld- és erdőfelületekkel kapcsolatos számításhoz beírható saját adat, vagy lekérdezhető a Corine adatbázisból ezen a linken:

https://www.teir.hu/rqdist/main?rq\_app=meta&rq\_proc=strfr&dbid=46&ev=2012

Az elérhető legfrissebb adat 2012-es, az alábbi ablak látható:

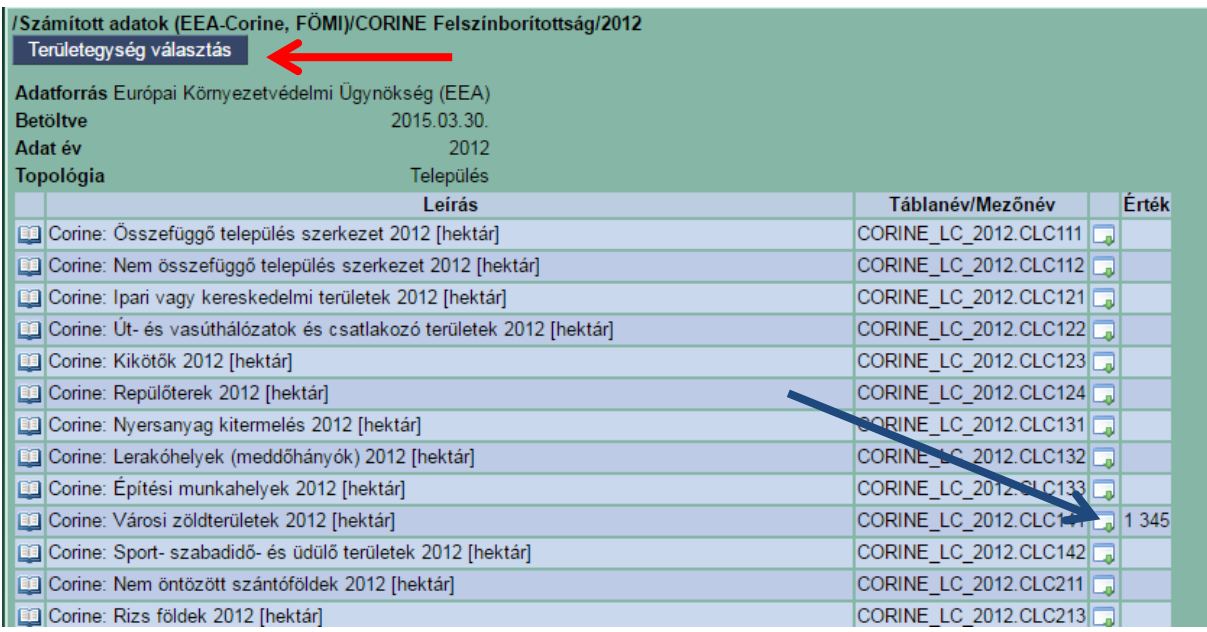

Először a piros nyíllal jelzett "Területegység választása" gombra kattintunk, majd a megjelenő ablakban a keresett település nevét beírjuk a "Keresés" mezőbe, végül a "Beállítás" gombra kattintunk.

Majd a kék nyíllal jelzett, "Városi zöldfelületek" ikonra kattintva írja ki a kért adatot a rendszer. Lejjebb ugyan ezzel a módszerrel lekérdezzük a "Lomblevelű erdők", a Tűlevelű erdők" és a "Vegyes erdők" adatait, majd összesítve az adatokat átvezetjük a kalkulátor B9 cellájaba.

#### <span id="page-39-1"></span>**2.5 Fővárosi kerületi ÜHG leltár elkészítési segédlet**

#### *Energiafogyasztás munkalap:*

<span id="page-39-3"></span><span id="page-39-2"></span>Ld. [2.4.1](#page-24-3). fejezetben leírtak.

#### *Nagyipari kibocsátások munkalap:*

<span id="page-39-4"></span>Ld. [2.4.2](#page-27-0). fejezetben leírtak.

#### *Közlekedés munkalap:*

A Budapestre vonatkozó érték a Főváros Klímastratégiájának elfogadását követően elérhető lesz a Klímabarát Települések Szövetségének honlapján.

# *Mezőgazdaság munkalap:*

<span id="page-40-0"></span>A számításokhoz szükséges **kerületi állatállomány adatok** megtalálhatók a KSH oldalán:

#### http://www.ksh.hu/docs/hun/xftp/idoszaki/foldhaszn/foldhaszn1022.xls

<span id="page-40-1"></span>A Főváros adatait az excel tábla 1. munkalapja tartalmazza, ezen belül valamennyi kerület állatállományra-vonatkozó adatai egyszerűen kereshetők.

# *Hulladék munkalap:*

**Szilárd hulladékkezelés**: kerületi hulladéklerakási statisztika nem érhető el, így a budapesti lerakott hulladékokat arányosítjuk a kerület népességszáma alapján, amelyet az 2.2. fejezetben leírtak szerint le kell tölteni, és beírni a hulladék munkalap B10-es cellájába.

A **szennyvízkezelési adatok**nál az előbb megadott népességszámmal számol a kalkulátor. A szürke cellák értékét azonban néhány évente érdemes felülvizsgálni, frissíteni a KSH vagy a Nemzeti Üvegházgáz Leltár alapján.

# *Nyelők munkalap:*

<span id="page-40-2"></span>Amennyiben nem saját adatokkal dolgozunk, az alábbiak szerint járjunk el:

[A https://www.teir.hu/](https://www.teir.hu/) megnyitása után válasszuk a Szabadszöveges metaadatkeresőt:

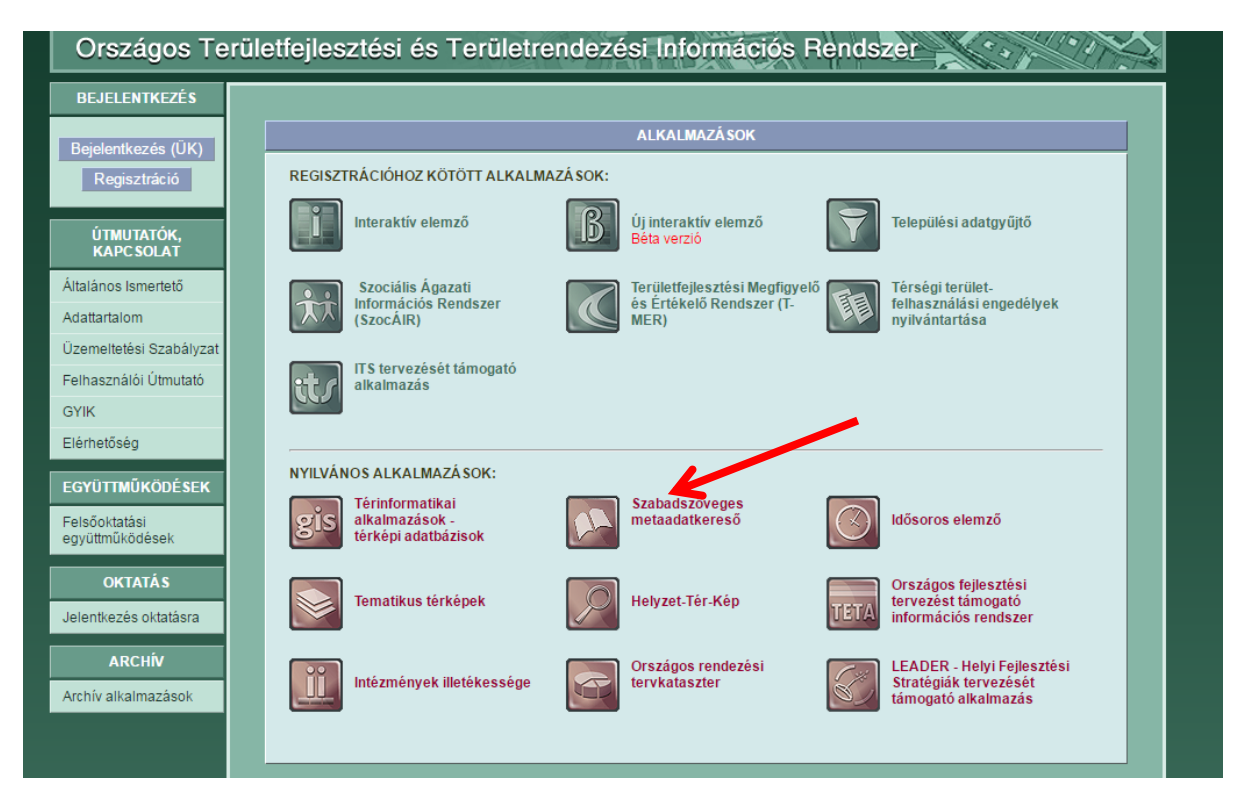

Lejjebb görgetve válasszuk az erdőterületek adatait, a legfrissebb, jobboldali lehetőséget kiválasztva:

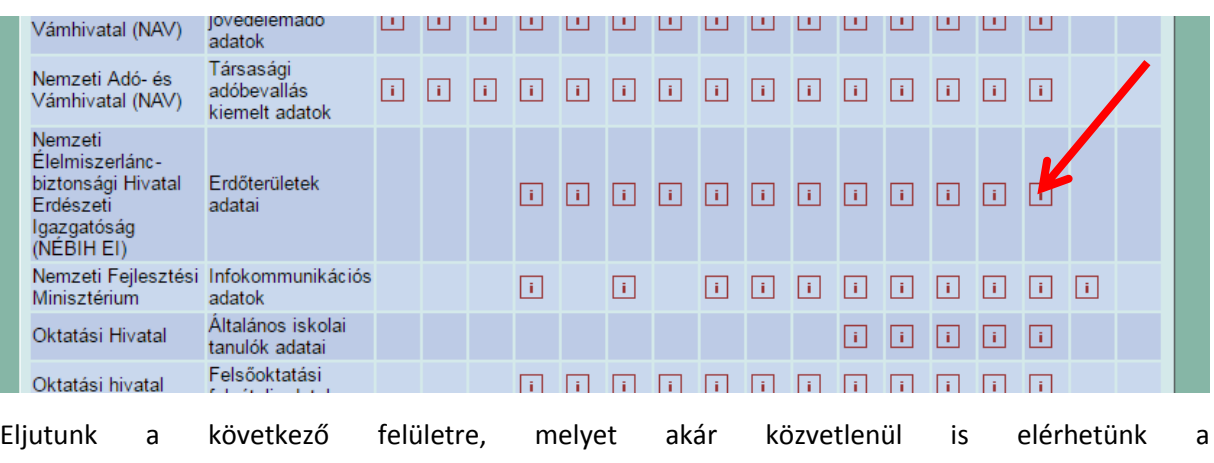

[https://www.teir.hu/rqdist/main?rq\\_app=meta&rq\\_proc=strfr&dbid=34&ev=2014](https://www.teir.hu/rqdist/main?rq_app=meta&rq_proc=strfr&dbid=34&ev=2014) oldalon.

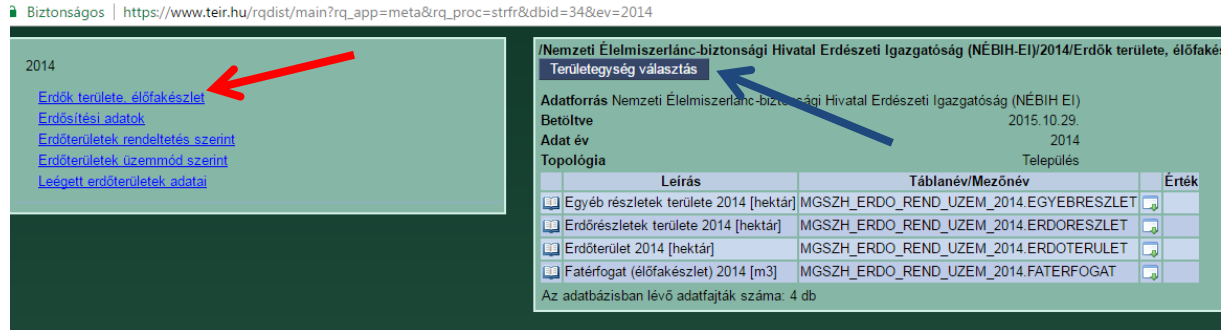

Először kiválasztjuk az "Erdők területe, élőfakészlet" (piros nyíl) lehetőséget, majd válasszuk ki a "Területegység választás" gomb (kék nyíl) segítségével a megfelelő kerületet.

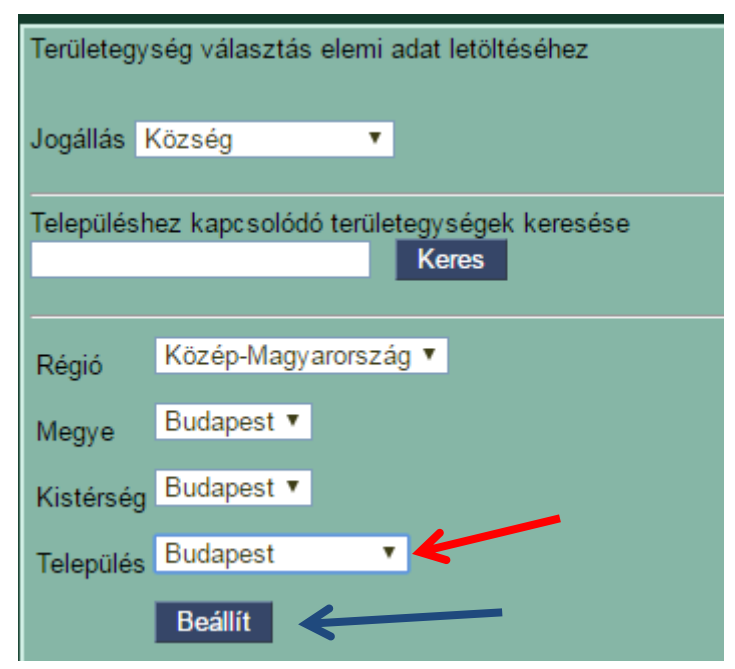

A Település legördülő menüjénél (piros nyíl) lehet kiválasztani a megfelelő kerületet, majd a "Beállít" gombra (kék nyíl) hagyjuk jóvá a választást.

A lenti képen piros nyíllal jelzett ikonra kattintva jelenik meg a kért adat.

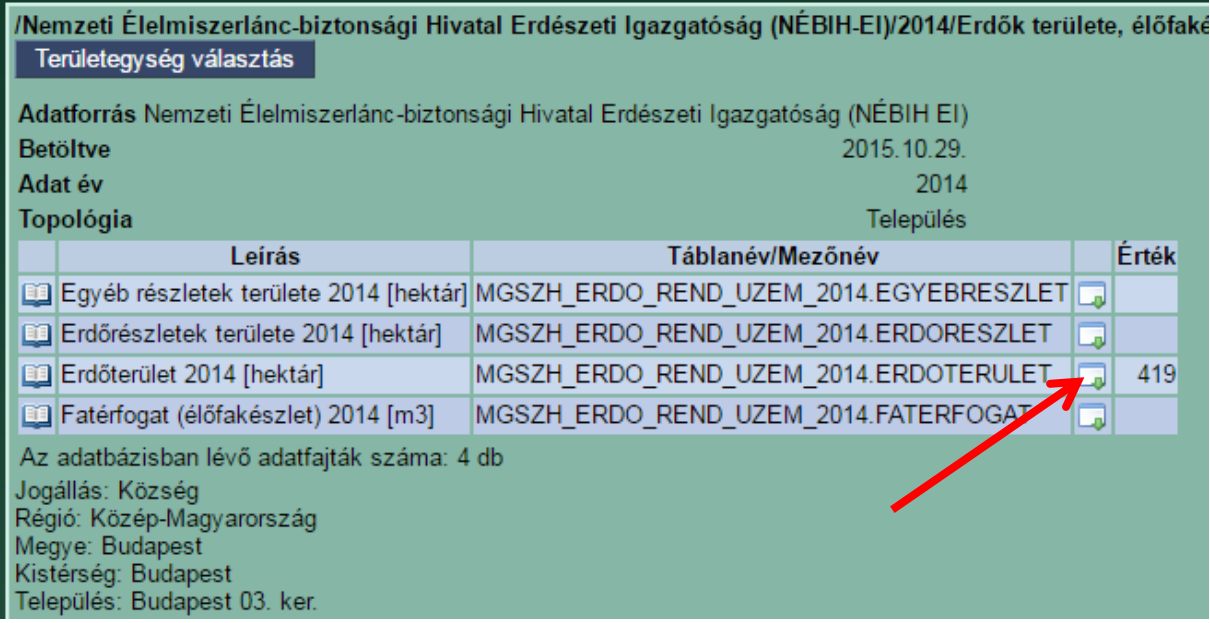

#### <span id="page-42-0"></span>**2.6 Település-együttesek ÜHG leltárjának elkészítési segédlete**

Első lépésben a település-együttes egyes települései elkészítik a saját ÜHG leltárjukat, az 1.2.4 fejezetben leírtak szerint.

Második lépésben az egyes települések ÜHG leltárjának "ÁTTEKINTŐ" munkalapjait be kell másolni a település-együttesre vonatkozó ÜHG-készítő sablon egyes lapjaira. A kalkulátor összegzi a kibocsátási értékeket.